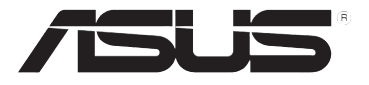

## **DSL-N10E Ruter fără fir 11n**

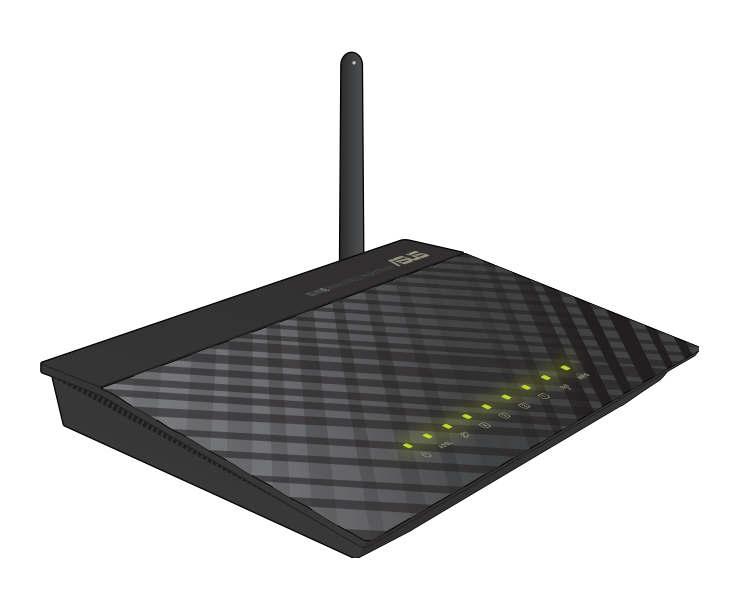

## **Manual de utilizare**

RO6766

Prima Editie Ianuarie 2012

#### **Copyright © 2011 ASUSTeK Computers, Inc. Toate drepturile rezervate.**

Nicio parte a acestui manual, inclusiv produsele şi software-ul descrise în acesta, nu poate fi reprodusă, transmisă, transcrisă, stocată într-un sistem de regăsire sau tradusă într-o altă limbă în orice formă sau prin orice metodă, cu excepția documentației păstrate de cumpărător din motive de siguranță, fără permisiunea exprimată în scris a ASUSTeK COMPUTER INC. (ASUS").

ASUS FURNIZEAZÃ ACEST MANUAL "AŞA CUM ESTE", FĂRĂ NICIO GARANŢIE, FIE EXPLICITĂ SAU IMPLICITĂ, INCLUSIV, DAR FĂRĂ A SE LIMITA LA, GARANŢIILE IMPLICITE SAU CONDIŢIILE DE VANDABILITATE SAU CONFORMITATE CU UN ANUMIT SCOP. ÎN NICIUN CAZ ASUS, DIRECTORII SĂI, FUNCŢIONARII, ANGAJATII SAU AGENTII NU VOR FI RESPONSABILI PENTRU VREO DAUNA. INDIRECTĂ, SPECIALĂ, OCAZIONALĂ SAU ULTERIOARĂ (INCLUSIV DAUNELE PENTRU PIERDEREA BENEFICIILOR, PIERDEREA ÎNTREPRINDERII, PIERDEREA CAPACITĂŢII DE FOLOSINŢĂ SAU A DATELOR, ÎNTRERUPEREA AFACERILOR ŞI ALTELE DE ACEST FEL), CHIAR DACÃ ASUS A FOST INFORMAT ASUPRA POSIBILITĂŢII UNOR ASEMENEA DAUNE APĂRUTE CA URMARE A UNUI DEFECT SAU A UNEI ERORI ÎN ACEST MANUAL SAU PRODUS.

Garanția sau service-ul pentru produs nu va fi extins dacă: (1) produsul este reparat, modificat sau transformat, decât dacă o astfel de reparaţie, modificare sau transformare este autorizată în scris de către ASUS; sau (2) numărul de serie a aparatului este şters sau lipseste.

Produsele și numele corporatiilor care apar în acest manual pot fi sau nu mărci înregistrate sau drepturi de autor înregistrate ale respectivelor companii şi sunt utilizate numai pentru identificare sau explicații și în beneficiul utilizatorului, fără a avea intenția de a încălca legea.

SPECIFICAȚIILE ȘI INFORMAȚIILE CONȚINUTE IN ACEST MANUAL SUNT FURNIZATE NUMAI ÎN SCOP INFORMATIV ŞI SUNT SUPUSE MODIFICĂRILOR ÎN ORICE MOMENT, FĂRĂ ÎNŞTIINŢARE PREALABILĂ, ŞI NU TREBUIE INTERPRETATE CA UN ANGAJAMENT DIN PARTEA ASUS. ASUS NU ÎŞI ASUMĂ NICIO RESPONSABILITATE SAU RĂSPUNDERE PENTRU ERORILE SAU INADVERTENŢELE CARE POT APĂREA ÎN ACEST MANUAL, INCLUSIV PRODUSELE ŞI SOFTWARE-UL DESCRISE ÎN ACESTA.

#### **Ofertă de a furniza codul sursă al anumitor programe software**

Acest produs contine software cu drepturi de autor care este licentiat în conformitate cu Licența publică generală ("GPL"), versiunea de Licență publică generală inferioară ("LGPL") şi/sau alte Licenţe de software gratuit cu sursă publică. Acest tip de software din acest produs este distribuit fără nicio garanţie, în limitele permise de legea aplicabilă. Copii ale acestor licenţe sunt incluse împreună cu produsul.

Acolo unde licenta aplicabilă vă acordă drepturi asupra codului sursă al acestui tip de software şi/sau al altor date suplimentare, astfel de date trebuie să fi fost livrate împreună cu produsul.

De asemenea, puteţi descărca gratuit de la adresa http://support.asus.com/download.

Codul sursă este distribuit FĂRĂ NICIO GARANŢIE şi este licenţiat în conformitate cu aceeași licență precum codul obiect/binar corespunzător.

ASUSTeK doreşte să ofere în mod corespunzător codul sursă complet, după cum este necesar în conformitate cu diverse licente de software gratuit cu sursă publică. Cu toate acestea, dacă întâmpinaţi orice probleme în obţinerea codului sursă corespunzător complet, vă suntem recunoscători dacă ne trimiteti o notificare la adresa de e-mail gpl@asus.com, cu mentionarea produsului și descrierea problemei (vă rugăm să NU trimiteți atașări de dimensiuni mari, cum ar fi arhive ale codului sursă etc., la această adresă de e-mail).

## **Sumar**

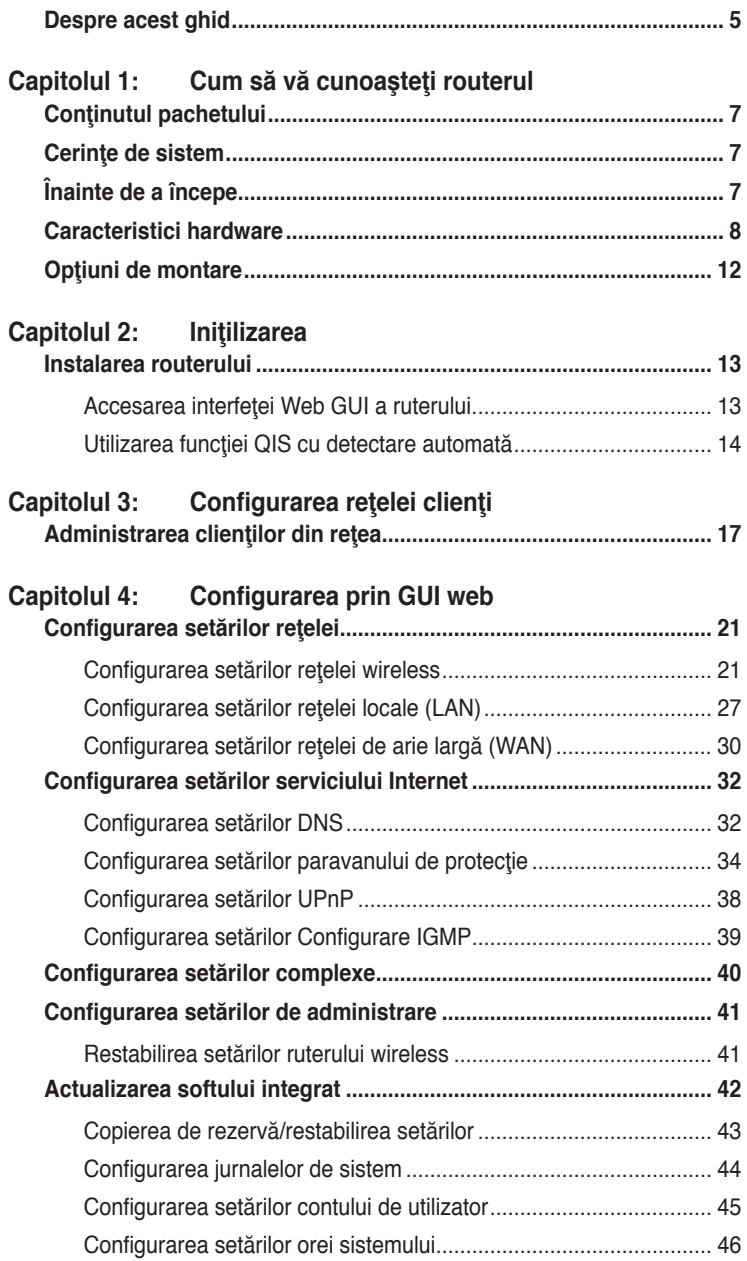

## **Sumar**

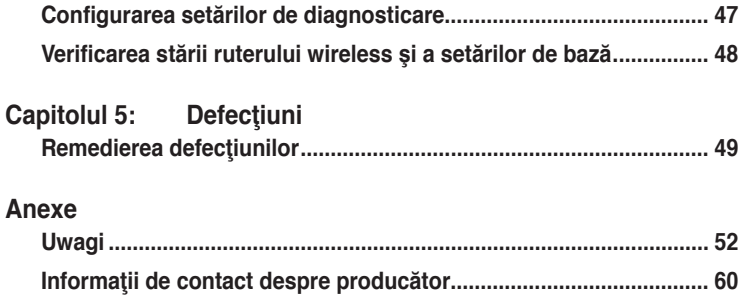

## <span id="page-4-0"></span>**Despre acest ghid**

Acest ghid al utilizatorului conţine informaţiile de care aveţi nevoie pentru a instala şi configura routerul fără cablu ASUS.

## **Cum este conceput acest ghid**

Acest ghid contine următoarele părți:

#### Capitolul 1: Cum să vă cunoașteți routerul

Acest capitol vă furnizează informații despre conținutul pachetului, cerințele de sistem, caracteristicile hardware şi LED-le indicator ale routerului fără cablu ASUS.

#### **• Capitolul 2: Instalarea hardware**

Acest capitol cuprinde instrucțiuni de accesare a interfeței GUI Web a ruterului și configurarea rapidă a conexiunii Internet cu ajutorul funcției Quick Internet Setup (QIS) (Configurare rapidă a conexiunii la Internet).

#### **• Capitolul 3: Configurarea reţelei clienţi**

Acest capitol vă furnizează instrucţiuni de instalare clienţi în reţeaua dvs pentru a lucra cu routerul dvs fără cablu ASUS.

#### **• Capitolul 4: Configurarea prin GUI web**

Acest capitol cuprinde instrucțiuni privind configurarea setărilor serviciului de Internet ale ruterului wireless ASUS, setări complexe, setări de administrare, setări de diagnosticare și starea de funcționare a ruterului.

#### **• Capitolul 5: Defecţiuni**

Acest capitol vă furnizează ghidul de remediere a defecţiunilor pentru rezolvarea problemelor comune pe care aţi putea să le întâlniţi folosind routerul ASUS.

#### **• Anexă**

Acest capitol vă furnizează Notele şi Declaraţiile de Siguranţă regulatorii.

## **Convenţii folosite în acest ghid**

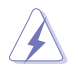

 **AVERTIZARE:** Informaţii pentru prevenirea rănirii atunci când încercaţi să efectuaţi o sarcină.

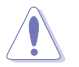

**ATENŢIE:** Informaţii pentru prevenirea deteriorării componentelor atunci când încercați să efectuați o sarcină.

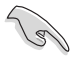

**IMPORTANT:** Instrucțiuni pe care TREBUIE să le respectați pentru a efectua o sarcină.

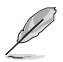

**NOTĂ:** Sfaturi şi informaţii suplimentare care ajută la efectuarea unei sarcini.

## **Cum să vă cunoaşteţi routerul 1**

## <span id="page-6-0"></span>**Conţinutul pachetului**

Verificați următoarele articole din pachetul routerului ASUS.

- $\overline{\mathsf{M}}$  Bouter fără cablu DSL-N10E x1
- Separator extern de semnal  $x1$
- $\overline{\mathbf{y}}$  încărcătorr x1
- $\boxtimes$  Cablu RJ11 x2
- $\nabla$  CD x1
- $\overline{M}$  Cablu RJ45 x1
- Ghid rapid de pornire  $x1$

Notă: Dacă unul din aceste articole este stricat sau lipsă contactați vânzătorul.

## **Cerinţe de sistem**

Înainte de instalarea routerului ASUS, asiguraţi-vă că sistemul/reţeaua dvs îndeplinește următoarele cerințe:

- Un port Ethernet RJ-45 (10Base-T/100Base-TX)
- Cel putin un dispozitiv IEEE 802.11b/g/n cu capacitate wireless
- Un TCP/IP instalat şi Internet browser
- Sistem de operare: SE Windows98 ® SE şi mai recente

## **Înainte de a începe**

Notaţi următoarele linii de ghidare înainte de instalarea routerului ASUS:

- Lungimea cablului Ethernet ce conectează dispozitivul la reţea (hub, ADSL/ cablu modem, router, wall patch) nu trebuie să depăşească 100 de metri.
- Asezați dispozitivul pe o suprafață dreaptă și stabilă cât mai departe de sol posibil.
- Ţineţi dispozitivul liber de blocare din obiecte din metal şi ferit de razele solare.
- <span id="page-7-0"></span>• Tineti dispozitivul ferit de transformatoare, motoare de mare putere, cuptoare cu microunde, lumini fluorescente, frigidere şi alte echipamente industriale pentru a preveni pierderea de semnal.
- Instalaţi dispozitivul într-o zonă centrală pentru a asigura acoperire ideală pentru toate dispozitivele mobile wireless.
- Instalaţi dispozitivul la cel puţin 20 de cm de o persoană pentru a vă asigura că produsul este operat în conformitate cu Liniile de Ghidare RF a Expunerii Umane adoptată de Comisia Federală a Comunicaţiilor.

## **Caracteristici hardware**

## **Panoul top**

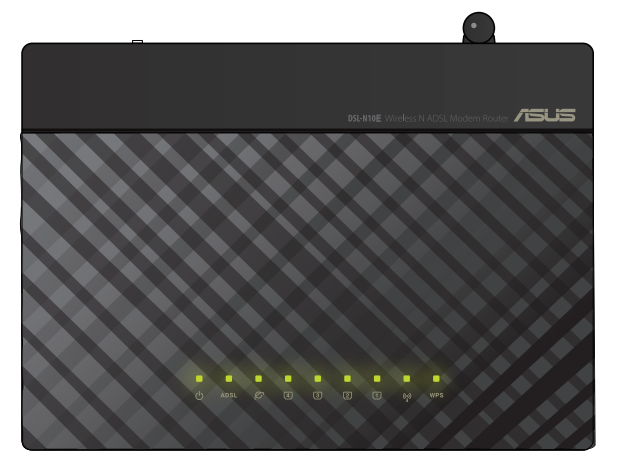

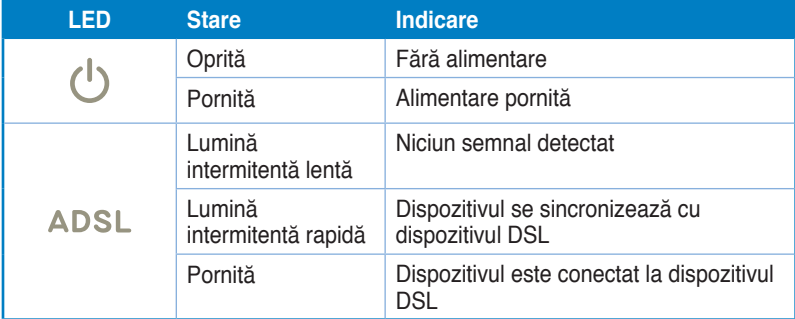

#### **Status indicators**

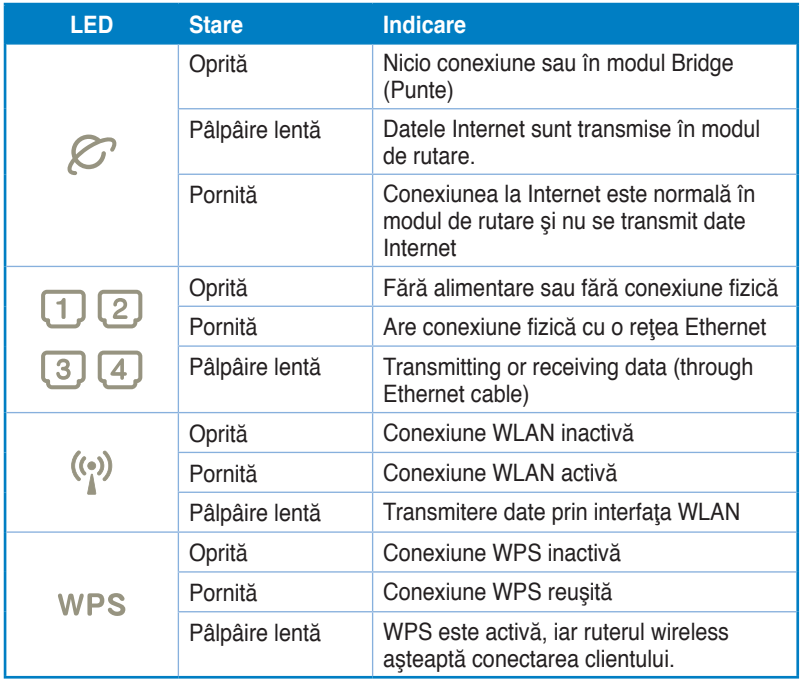

## **Panou spate**

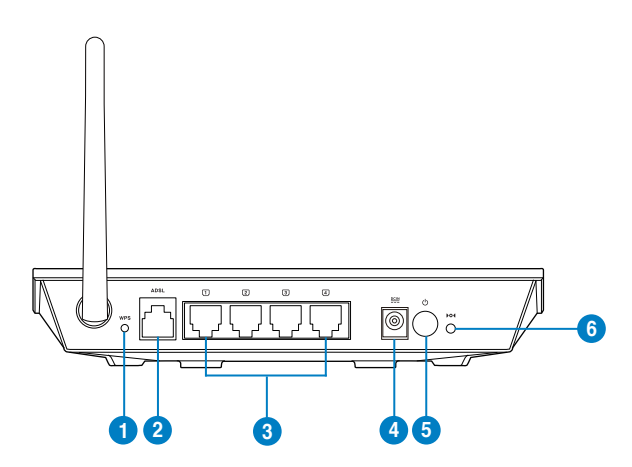

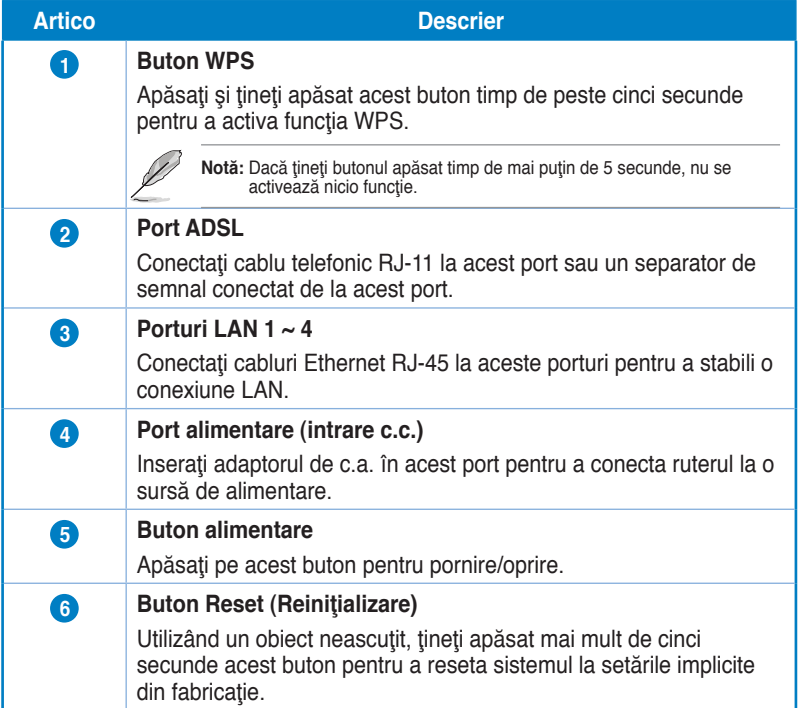

## **Panoul din spate**

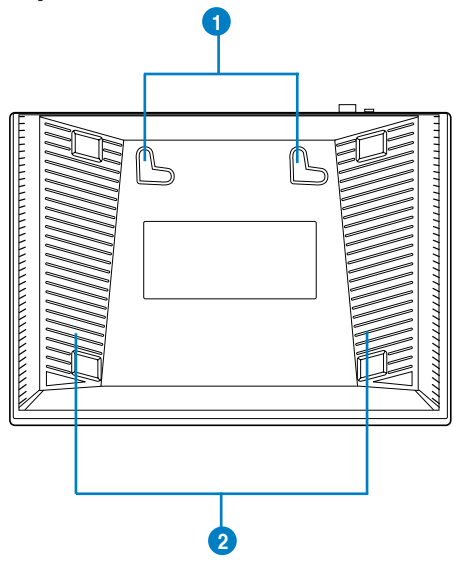

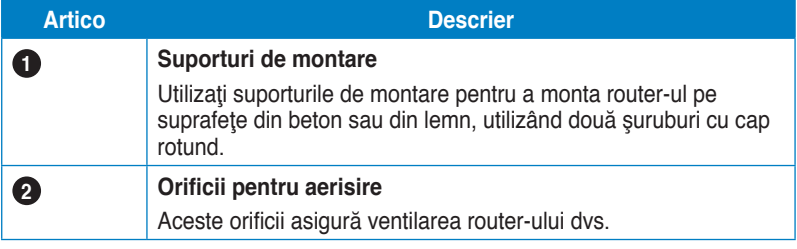

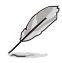

**Notă:** Pentru detalii despre montarea router-ului pe perete sau pe tavan, consultaţi secţiunea **Opţiuni de montare** de la pagina următoare a acestui manual de utilizare.

## <span id="page-11-0"></span>**Opţiuni de montare**

Routerul fără fir ASUS DSL-G31 este creat pentru a fi asezat pe o suprafață plană ridicată precum Unitatea poate fi, de asemenea, modificată pentru a fi montată pe un perete sau tavan.

#### **Montarea ASUS DSL-G31:**

- 1. Căutaţi în partea de dedesubt cele două cârlige de montare.
- 2. Realizaţi două găuri pe un perete sau pe o suprafaţă plată.
- 3. Strângeți cele două suruburi până când numai 1/4" din acestea rămâne la suprafaţă.
- 4. Fixaţi cârligele ASUS DSL-G31 pe şuruburi.

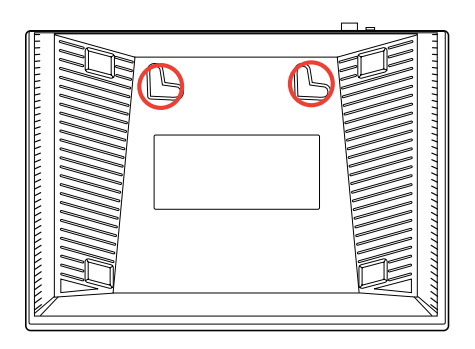

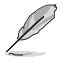

**Notă:** Modificaţi şurubele dacă nu puteţi fixa routerul fără fir ASUS ori prinderea este prea plană.

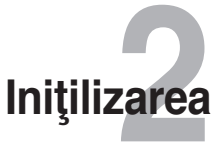

## <span id="page-12-0"></span>**Instalarea routerului**

Routerul wireless ASUS include o interfaţã graficã web a utilizatorului (web GUI) ce vã permite sã configurati routerul wireless folosind browserul dvs web al computerului dvs.Folosirea Stabilirii Rapide la Internet (QIS)

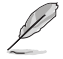

**Notã:** Pentru detalii privind configurarea routerului dvs wireless folosind web GUI, referiţi-vã la **Capitolul 4:** Configurarea prin GUI we.

## **Accesarea interfeţei Web GUI a ruterului.**

Pentru a accesa interfata Web GUI a ruterului.

- În browserul Web, introduceti adresa **http://192.168.1.1**. 1.
- Tastaţi numele de utilizator şi parola. Puteţi alege să vă conectaţi în calitate de administrator (user name (nume utilizator)/password (parolă): admin) sau ca utilizator obişnuit (user name (nume utilizator)/password (parolă): user (utilizator)/user (utilizator). 2.

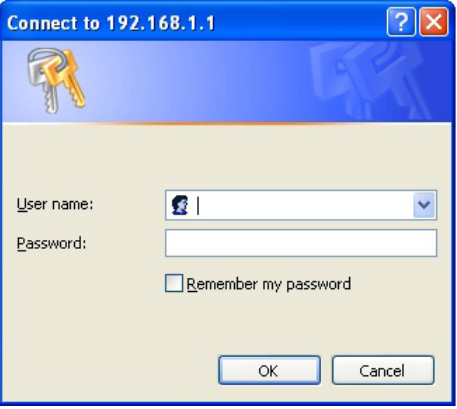

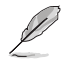

**Notã:** Atunci când vă conectaţi ca administrator, pe ecran apare Expert configurare rapidă a conexiunii la Internet. Pentru detalii privind QIS Wizard, consultaţi secţiunea următoare **Utilizarea configurării conexiunii rapide la Internet**.

## <span id="page-13-0"></span>**Utilizarea funcţiei QIS cu detectare automată**

Funcția Quick Internet Setup (QIS – Configurare rapidă Internet) vă ghidează pentru setarea rapidă a conexiunii la Internet.

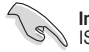

Important: Obțineți informațiile necesare referitoare la tipul de conexiune la Internet de la  $\mathbb{R}$  ISP-ul dvs.

- Faceţi clic pe **Quick Internet Setup (Configurare rapidă a conexiunii la Internet)**. 1.
- În **Pasul 1**: pagina **Configurare cont Web**, introduceti informatiile necesare şi faceţi clic pe Next (Următor). 2.

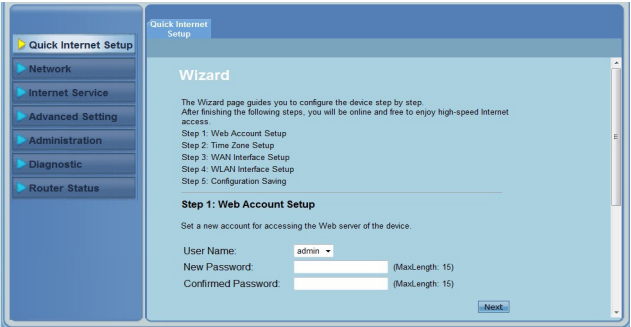

În **Pasul 2**: pagina **Configurare fus orar** , selectaţi **Enable (Activare)** pentru a activa funcția NTP și introduceți informațiile necesare. Faceți clic pe **Next (Următorul)**. 3.

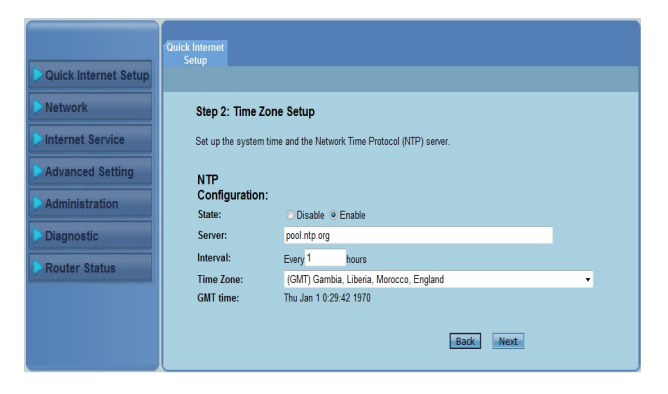

În **Pasul 3**: pagina **Configurare interfaţă WAN** , introduceţi informaţiile 4. necesare şi faceţi clic pe **Next (Următor)**.

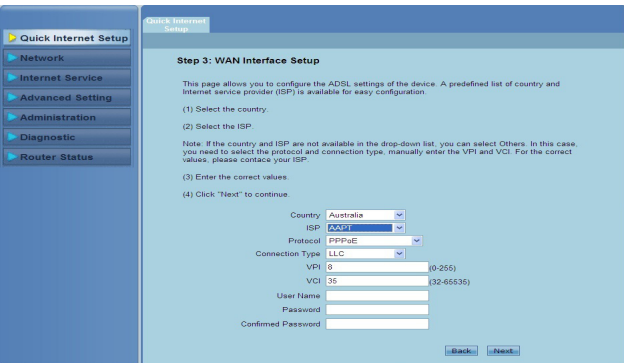

În **Pasul 4**: pagina **Configurare interfaţă WLAN**, configuraţi parametrul pentru reţeaua WLAN. 5.

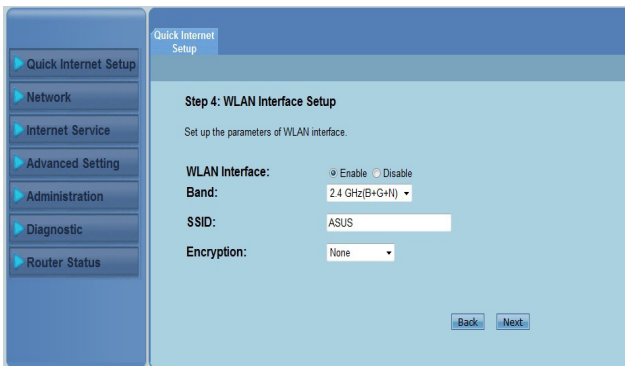

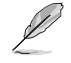

#### **Notã:**

- Nu introduceţi ghilimele (" sau ') în interiorul SSID şi nici spaţii la începutul SSID.
- Pentru setările cheii pre-partajate WPA şi ale cheii WEP, nu utilizați ghilimele (" sau '),<br>paranteze unghiulare (>), paranteze pătrate (]) sau spații la începutul cheii, nici două spații<br>în mijlocul acesteia.

În **Pasul 5**: pagina **Salvare configurare** , faceţi clic pe **Finish (Terminare)** pentru a salva setările configuraţiei. Faceţi clic pe **Back (Înapoi)** pentru modificarea setărilor. Faceţi clic pe **Reset (Resetare)** pentru a revoca setările. 6.

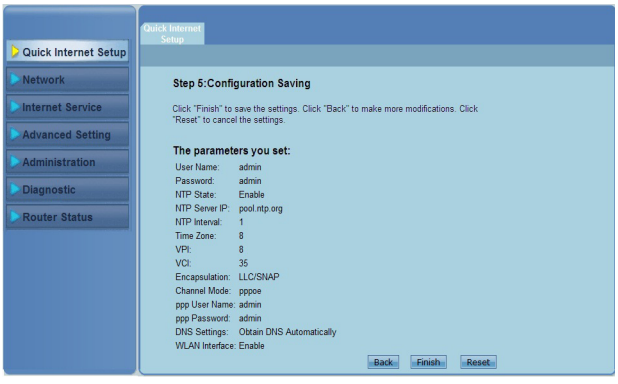

# <span id="page-16-0"></span>**Configurarea reţelei clienţi 3**

## **Administrarea clienţilor din reţea**

Pentru a gestiona clientii în retea ai ruterului ASUS, trebuie să aveti parametri corecţi pentru tipurile de conexiune wireless, LAN şi WAN. Asiguraţi-vă că adresele IP ale clientilor se găsesc în aceeași subretea cu ruterul wireless ASUS.

Iniţial, Routerul ASUS integrează funcţille server DHCP, care automat atribuie adrese IP clienţilor din reţea. Puteţi atribui adresele IP stative clienţilor selectaţi din retea, de asemenea, manual.

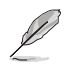

Notă: Dacă doriți să atribuiți manual o adresă IP clientului dvs, vă recomandăm să folosiți următoarele setări:

- **Adresa IP:** 192.168.1.xxx (xxx poate fi orice număr între 2 și 254. Asigurați-vă ca adresa IP nu este folosită de un alt dispozitiv)
- • **Subnet Mask:** 255.255.255.0 (identică cu routerul ASUS)
- • **Portal:** 192.168.1.1 (Adresa IP a Routerului ASUS)
- **DNS:** 192.168.1.1 (Router ASUS) sau atribuiți un server DNS cunoscut în rețeaua dvs.

#### **Windows® 2000**

1. Click **Start** > **Control Panel (Panou Control)** > **Network and Dial-up Connection (Conexiune Dialup şi reţea)**. Click dreapta **Local Area Connection (Zonă Locală Conectare)** apoi click **Properties (Proprietăţi).**

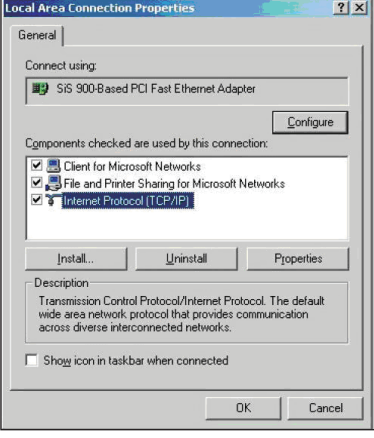

- 2. Selectaţi **Internet Protocol (TCP/IP),** apoi click pe **Properties (Proprietăţi).**
- 3. Selectaţi **Obtain an IP address automatically (Obţineţi o adresă IP automat)** dacă doriţi ca setările IP să fie atribuite automat. Altfel, selectati Use the following IP **address (Folosiţi următoarea adresă IP)**: şi tastaţi **IP address (Adresa IP), Subnet mask**, şi **Default gateway (Portalul iniţial).**
- 4. Selectaţi **Obtain an IP address automatically (Obţineţi o adresă IP automat)** dacă doriți ca setările serverului DNS să fie atribuite automat. Altfel, selectati **Use the following DNS server address (Folosiţi următoarea adresă server DNS)**: şi tastaţi **Preferred (Preferat)** şi **Alternate DNS server (Server DNS alternativ)**.
- 5. Click **OK** când aţi terminat.

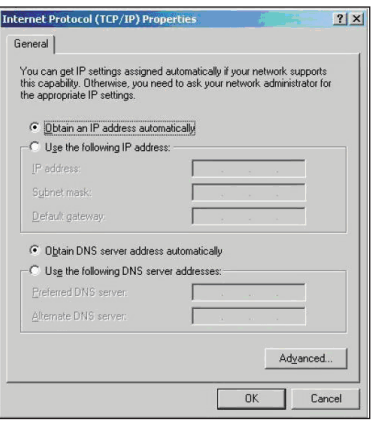

#### **Windows® XP**

1. Click **Start** > **Control Panel (Panou Control)** > **Network Connection (Conexiune Reţea**). Faceţi dublu click pe **Local Area Connection (Conexiune Zonă Locală)** apoi selectati Properties (Proprietăți).

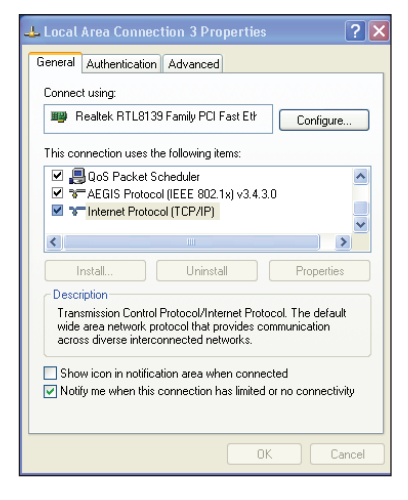

- 2. Selectaţi **Internet Protocol (TCP/IP),** apoi click pe **Properties (Proprietăţi).**
- 3. Selectaţi **Obtain an IP address automatically (Obţineţi o adresă IP automat)** dacă doriti ca setările IP să fie atribuite automat. Altfel, selectati Use the following IP **address (Folosiţi următoarea adresă IP)**: şi tastaţi **IP address (adresa IP)**, **Subnet mask**, şi **Default gateway (Portalul iniţial).**
- 4. Selectaţi **Obtain DNS server address automatically (Obţineţi adresă server DNS automat)** dacă doriti ca setările serverului DNS să fie atribuite automat. Altfel, selectati **Use the following DNS server addresses (Folosiţi următoarea adresă server DNS)**: şi tastaţi **Preferred** and **Alternate DNS server (Serverul DNS Preferat sau Alternativ).**
- 5. Click **OK** când aţi terminat.

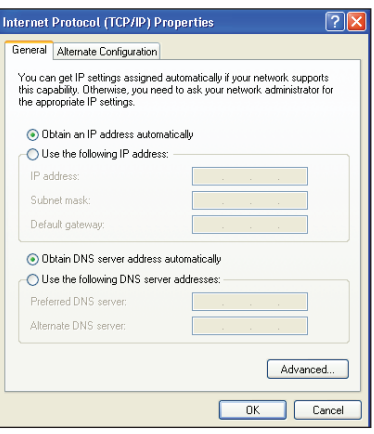

#### **Windows® Vista/7**

1. Mergeti la Start > Control Panel **(Panou de control) > Network and Internet (Reţea şi internet) > Network and Sharing Center (Reţea şi centru de distribuţie)**. Click **View status (Vezi stare) > Properties (Proprietăţi) > Continue (Continuă)**.

- 2. Selectaţi **Internet Protocol Version 4 (Versiunea 4 a protocolului internet) (TCP/ IPv4)**, apoi click pe Properties (Proprietăţi).
- 3. Selectaţi **Obtain an IP address automatically (Obţineţi o adresă IP automat)** dacă doriti ca setările IP să fie atribuite automat. Altfel, selectati **Use the following IP address (Folosiţi următoarea adresă IP)**: şi tastati **IP address (Adresa IP)**, **şi Subnet mask**.
- 4. Selectaţi **Obtain DNS server address automatically (Obţineţi adresă server DNS automat)** dacă doriti ca setările serverului DNS să fie atribuite automat. Altfel, selectati **Use the following DNS server addresses (Folosiţi următoarea adresă server DNS)**: și tastați **Preferred** and **Alternate DNS server (Serverul DNS Preferat sau Alternativ).**
- 5. Click **OK** când aţi terminat.

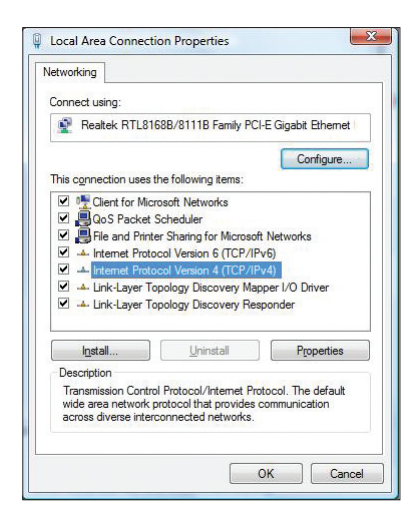

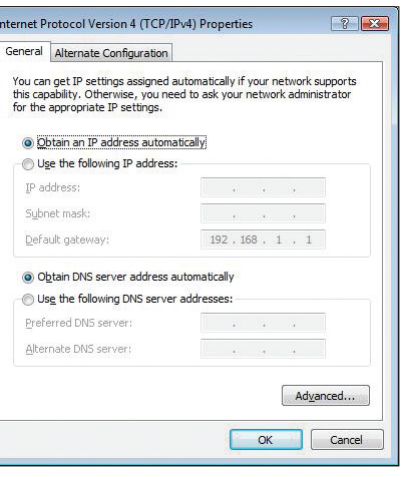

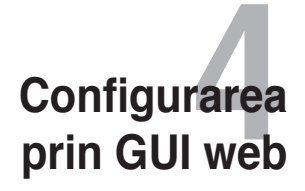

## <span id="page-20-0"></span>**Configurarea setărilor reţelei**

Pagina Network (Retea) vă permite să configurați aceste trei tipuri de rețea: **Wireless, LAN** şi **WAN**.

## **Configurarea setărilor reţelei wireless**

Pagina Wireless vă permite să configurați setările fără fir.

#### **Configurarea setărilor de bază ale reţelei wireless**

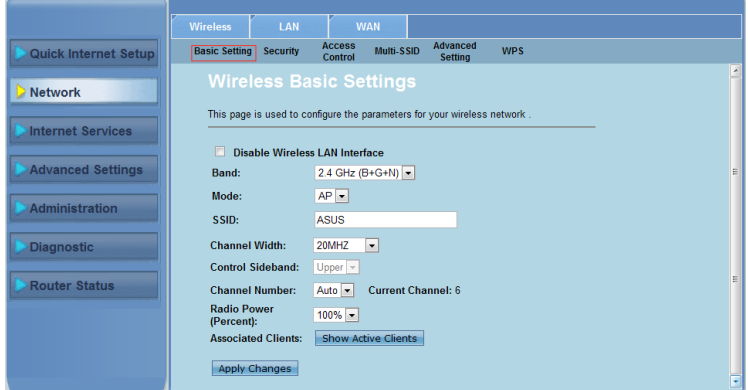

**Pentru a configura setările de bază ale reţelei wireless:**

- Faceţi clic pe fila **Network (Reţea)** > **Wireless**. 1.
- În pagina **Basic Setting (Setare de bază)**, introduceți informațiile necesare pentru configurarea reţelei wireless. Bifaţi **Disable Wireless**  LAN (Dezactivare LAN wireless) Interface (Interfată) pentru a dezactiva interfaţa WLAN. 2.
- Faceţi clic pe **Apply Changes (Aplicare modificări)** pentru a aplica 3.setările.

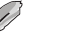

#### **Notă:**

- Pentru a afișa clienții activi conectați la rețeaua wireless, faceți clic pe Show Active Clients **(Afişare clienţi activi)**.
- Nu introduceţi ghilimele (" sau ') în interiorul SSID şi nici spaţii la începutul SSID.
- Dacă faceți clic pe butonul Refresh (Reîmprospătare) al browserului, veți fi direcționat către pagina QIS.

#### **Configurarea setărilor de securitate**

Pagina Security (Securitate) vă permite să configuraţi setările de securitate pentru a proteja reţeaua wireless împotriva accesului neautorizat.

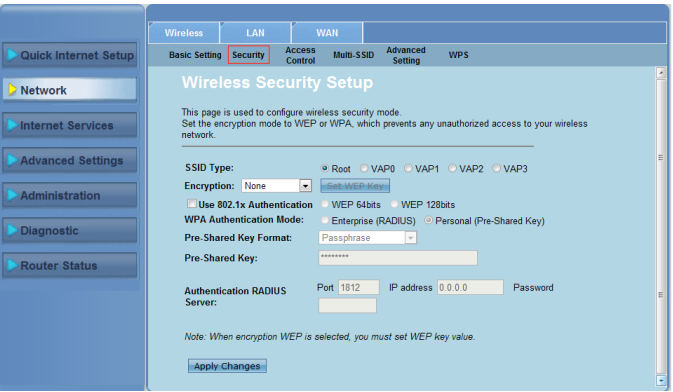

**Pentru a configura setările de securitate:**

- Faceţi clic pe fila **Network (Reţea)** > **Wireless > Security (Securitate)**. 1.
- În ecranul **Wireless Security Setup (Configurare securitate wireless)**, selectați un SSID, metoda de criptare și introduceți setările de autentificare. 2.
- Faceţi clic pe **Apply Changes (Aplicare modificări)** pentru a aplica setările. 3.

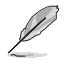

**Notă:** Pentru setările cheii pre-partajate WPA și ale cheii WEP, nu utilizați ghilimele (" sau '),<br>paranteze unghiulare (>), paranteze pătrate (]) sau spații la începutul cheii, nici două spații în mijlocul acesteia.

#### **Controlul accesului la reţeaua wireless**

Pagina Acces Control (Control acces) vă permite să acceptați sau să refuzați accesul anumitor clienti la reteaua wireless.

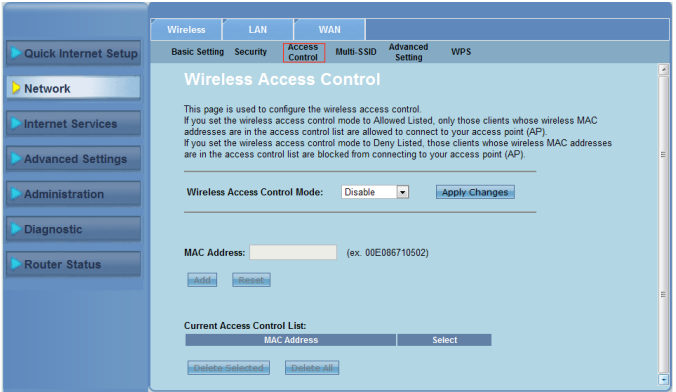

**Pentru a controla accesul la reţeaua wireless:**

- Faceţi clic pe fila **Network (Reţea)** > **Wireless > Access Control (Control acces)**. 1.
- În câmpul **Wireless Access Control Mode (Mod de control acces la**  wireless), selectati tipul de control al accesului. 2.
- În câmpul **MAC Address (Adresă MAC)**, introduceţi adresa MAC a clientului şi faceţi clic pe **Add (Adăugare)** pentru a o adăuga la lista de control.. 3.
- Faceţi clic pe **Apply Changes (Aplicare modificări)** pentru a aplica setările. 4.

#### **Configurarea setărilor Multi-SSID**

Pagina Multi-SSID vă permite să activați sau dezactivați un punct de acces virtual (VAP) şi să-i configuraţi SSID şi tipul de autentificare.

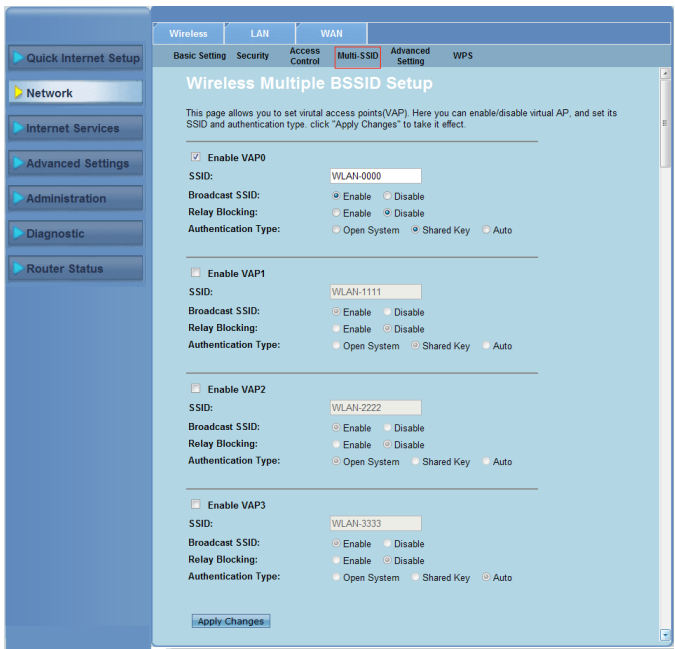

**Pentru a configura setările Multi-SSID:**

- Faceţi clic pe fila **Network (Reţea)** > **Wireless > Multi-SSID**. 1.
- Bifați **Enable VAPX (Activare VAPX)** pentru a activa un VAP. 2.
- În fişierul **SSID** , introduceţi SSID dorit. 3.
- Selectaţi Authentication type (Tip autentificare) şi **Enable (Activare)** sau **Disable (Dezactivare)** pentru a activa sau dezactiva Broadcast SSID (Difuzare SSID) şi Relay Blocking (Blocare releu). 4.
- Faceti clic pe **Apply Changes (Aplicare modificări)** pentru a aplica setările. 5.

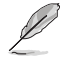

**Notă:** Pentru a modifica configuraţia de autentificare pentru fiecare SSID, faceţi salt la fila **Security (Securitate)** pentru detalii.

#### **Configurarea setărilor wireless complexe**

Pagina Advanced Setting (Setări complexe) vă permite să configurați setările complexe pentru reţeaua wireless.

**Important:** Configuraţi setările complexe numai dacă aveţi suficiente cunoştinţe despre reţeaua wireless. Dacă nu sunteți un utilizator experimentat sau priceput, vă recomandăm să păstrați valorile implicite.

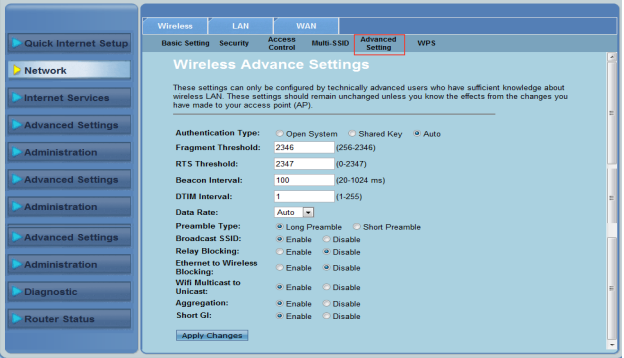

**Pentru a configura setările de bază ale reţelei wireless:**

- Faceţi clic pe fila **Network (Reţea)** > **Wireless > Advanced Setting (Setări complexe)**. 1.
- În ecranul **Wireless Advanced Settings (Setări wireless complexe)**, selectati Authentication type (Tip autentificare), introduceți setările pragului şi intervalului, selectaţi rata de date şi tipul de preambul şi selectaţi **Enable (Activare)** sau **Disable (Dezactivare)** pentru a activa sau dezactiva anumite funcții wireless. 2.
- Faceţi clic pe **Apply Changes (Aplicare modificări)** pentru a aplica setările. 3.

#### **Configurarea funcţiei Wi-Fi Protected Setup (Configurare protejată Wi-Fi) (WPS)**

WPS (Conectare protejată Wi-Fi) vă permite să configurați cu usurință o rețea wireless protejată şi sigură.

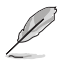

**Notă:** Asiguraţi-vă că folosiţi un card LAN cu funcţie WPS (Conectare Wireless Protejată).

#### **Pentru a configura funcţia WPS:**

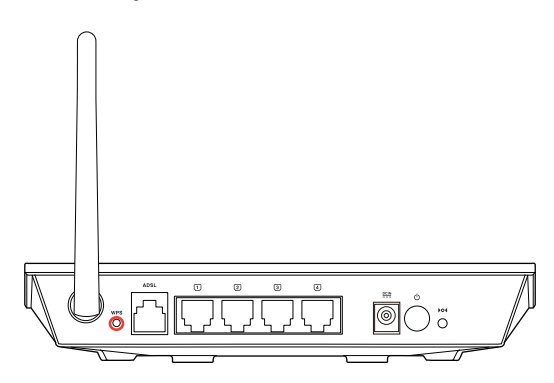

1. Apăsaţi pe butonul WPS de pe ruter.

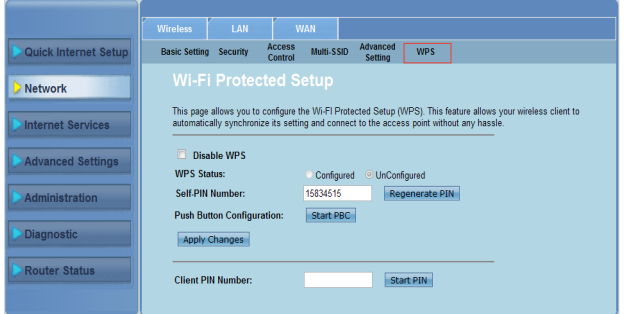

- Faceţi clic pe fila **Network (Reţea)** > **Wireless >WPS**. 1.
- Apăsaţi pe butonul WPS de pe placa de reţea LAN fără fir şi faceţi clic pe **Start PBC (Pornire configurare prin buton de comandă)**. 2.

De asemenea, puteți alege să introduceți codul PIN al plăcii de rețea LAN fără fir, apoi faceţi clic pe **Start PIN (Pornire PIN)**.

**Notă: Consultaţi documentaţia livrată împreună cu placa de reţea LAN fără fir pentru codul PIN al plăcii de reţea LAN fără fir.**

## <span id="page-26-0"></span>**Configurarea setărilor reţelei locale (LAN)**

Pagina LAN vă permite să configurați setările rețelei locale (LAN).

#### **Configurarea setărilor IP LAN**

Pagina LAN IP Interface Setup (Configurare interfaţă IP LAN) vă permite să configurati interfata retelei locale.

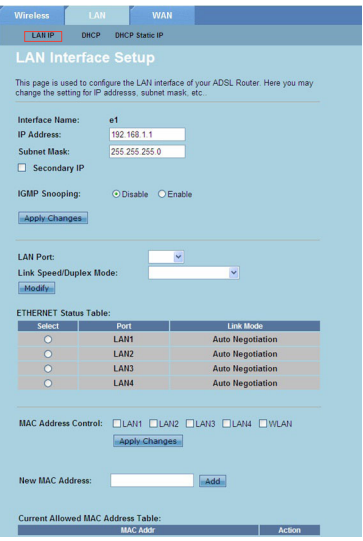

#### **Pentru a configura setările LAN:**

- Faceţi clic pe fila **Network (Reţea)>** Fila **LAN > LAN IP**. În ecranul LAN Interface Setup (Configurare interfață LAN), introduceți Interface Name (Nume interfaţă), IP Address (Adresă IP) şi Subnet Mask (Mască subreţea). 1.
- Faceţi clic pe **Apply Changes (Aplicare modificări)** pentru a aplica setările. 2.

#### **Configurarea setărilor DHCP**

Pagina DHCP Mode (Mod DHCP) vă permite să configuraţi setările DHCP.

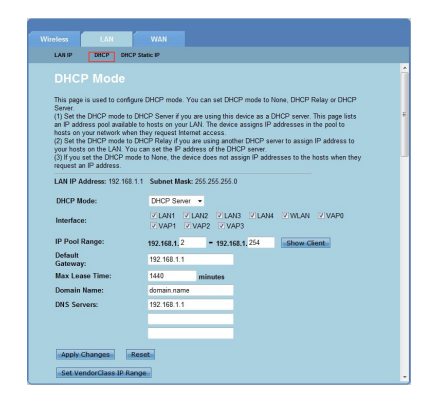

**Pentru a configura setările DHCP:**

- Faceţi clic pe fila **Network (Reţea)>** Fila **LAN > DHCP**. 1.
- În lista verticală **DHCP Mode (Mod DHCP)**, selectați None (Niciunul), DHCP Relay (Releu DHCP) sau DHCP Server (Server DHCP). 2.
- În câmpul **Interface (Interfaţă)**, selectaţi portul dorit. 3.
- În câmpul **IP Pool Range (Interval rezervor IP)**, introduceţi intervalul de adrese IP dorit. 4.
- Introduceţi **Default Gateway (Gateway implicit)**, **Max Lease Time (Perioadă max. de închiriere)**, **Domain Name (Nume domeniu)** şi adresa **DNS Server (Server DNS)**. 5.
- Faceţi clic pe **Apply Changes (Aplicare modificări)** pentru a aplica setările. 6.

#### **Configurarea setărilor IP static DHCP**

Pagina DHCP Static IP Configuration (Configurare IP static DHCP) vă permite să atribuiti adrese IP în LAN unui anumit PC pe baza adreselor MAC.

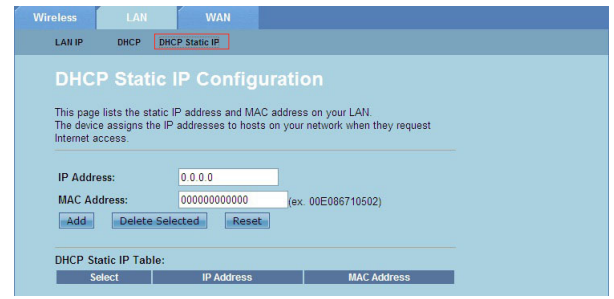

#### **Pentru a configura setările DHCP Static IP (IP static DHCP):**

- Faceţi clic pe fila **Network (Reţea)>** Fila **LAN > DHCP Static IP (IP Static DHCP)**. 1.
- În câmpul **IP Address (Adresă IP)**, introduceţi adresa IP specifică în intervalul rezervorului IP atribuit gazdei. 2.
- În câmpul **MAC Address (Adresă MAC)** , introduceţi adresa MAC a gazdei LAN. 3.
- Faceţi clic pe **Add (Adăugare)** pentru a adăuga adresa IP şi adresele MAC la **DHCP Static IP Table (Tabel IP statice DHCP)**. 4.
- Pentru a șterge o intrare de adresă MAC sau IP, bifați intrarea selectată din **DHCP Static IP Table (Tabel IP statice DHCP)** şi faceţi clic pe **Delete Selected (Ştergere elemente selectate).** 5.

## <span id="page-29-0"></span>**Configurarea setărilor reţelei de arie largă (WAN)**

Pagina WAN vă permite să configurați setările rețelei de arie largă (WAN).

#### **Configurarea canalului WAN**

Pagina Channel Configuration (Configurare canal) vă permite să configurați setările Internet în canalul WAN.

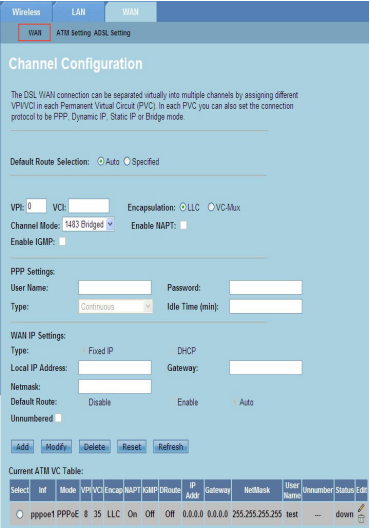

#### **Pentru configurarea setărilor WAN:**

- Faceţi clic pe fila **Network (Reţea) >**Fila **WAN > WAN**. 1.
- În câmpul **Default Route Selection (Selectare rută implicită)**, selectaţi **Auto (Automat)** sau **Specified (Specificat)**. 2.
- În câmpul **VPI**, introduceţi valorile căii virtuale pentru modul de transfer asincron, care sunt cuprinse între 0 şi 255. 3.
- În câmpul **VCI** , introduceţi valorile canalului virtual pentru modul de transfer asincron, care sunt cuprinse între 32 şi 65535. 4.
- În lista verticală **Encapsulation (Încapsulare**), selectaţi LLC sau **VC-Mux**. 5.
- În lista verticală **Channel Mode (Mod canal)**, selectaţi 1483 Bridged, 1483 MER, PPPoE, PPPoA, 1483 Routed sau IPoA. 6.
- Bifați **Enable NAPT (Activare NAPT)** pentru a activa funcția Translatarea portului şi adresei de reţea. Bifaţi **Enable IGMP (Activare GMP)** pentru a activa functia Protocol de gestionare a grupurilor Internet. 7.

#### **Pentru configurarea setărilor PPP:**

- În câmpurile **User Name (Nume utilizator)** şi **Password (Parolă)**, introduceţi un nume utilizator şi parola furnizată de ISP. 1.
- În lista verticală **Type (Tip)**, puteţi selecta **Continuous (Continuu)**, **Connect on Demand (Conectare la cerere)** sau **Manual**. 2.
- Atunci când selectaţi tipul **Connect on Demand (Conectare la cerere)** , introduceţi perioada de inactivitate Idle **Time (min) (Timp de inactivitate)** pentru a întrerupe automat conexiunea PPPoE. 3.

#### **Pentru configurarea setărilor WAN IP:**

- În lista verticală **Type (Tip)** puteţi selecta **Fixed IP or DHCP (IP sau DHCP fix).** 1.
- În câmpul **Local IP Address (Adresă IP locală)**, introduceţi adresa IP a interfeței WAN furnizată de ISP. 2.
- În câmpul **Netmask (Mască rețea)**, introduceți masca de subrețea a adresei IP locale. Bifati **Unnumbered (Nenumerotat)** pentru a activa functia IP unnumbered (IP nenumerotat). 3.
- Faceti clic pe **Add (Adăugare)** pentru a adăuga parametrii configurați în **Current ATM VC Table (Tabel ATM VC curent).** 4.
- Pentru a modifica parametrii de pe această pagină, selectați din Current ATM **VC Table (Tabel ATM VC curent)** și modificați parametrii. După modificare, faceţi clic pe **Modify (Modificare)** pentru a aplica setările la PVC. 5.

#### **Configurarea setărilor ADSL**

Pagina ADSL Settings (Setări ADSL) vă permite să configurați setările ADSL.

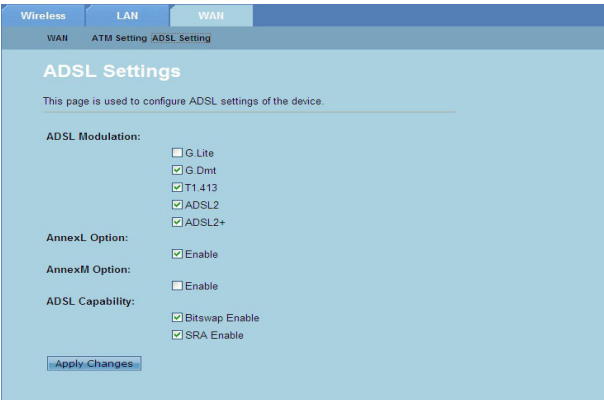

#### **Pentru configurarea setărilor ADSL:**

- Faceţi clic pe fila **Network (Reţea) >**Fila **WAN > ADSL Setting (Setări ADSL)**. 1.
- Selectați opțiunile pe care doriți să le aplicați. 2.
- Faceti clic pe **Apply Changes (Aplicare modificări)** pentru a aplica setările. 3.

## <span id="page-31-0"></span>**Configurarea setărilor serviciului Internet**

Functia Internet Service (Serviciu Internet) vă permite să configurați următoarele setări ale serviciului Internet: DNS, Firewall, UPnP, IGMP, Proxy, TR-069 şi ACL.

- Faceti clic pe **Internet Service (Serviciu Internet).** 1.
- Faceţi clic pe filele următoarei configuraţii a serviciului Internet: **DNS, Firewall, UPnP, IGMP Proxy, TR-069** şi **ACL**. 2.

## **Configurarea setărilor DNS**

Pagina DNS (Domain Name System) (Sistem de nume de domeniu) vă permite să obţineţi automat adresa serverului DNS de la serverul DHCP sau să atribuiţi manual serverului DNS o adresă IP.

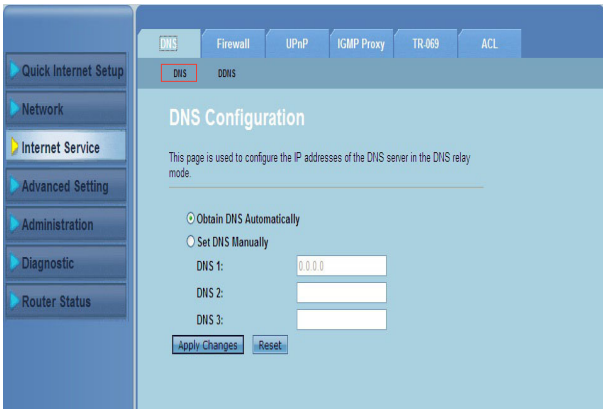

**Pentru configurarea setărilor DNS:**

- Faceti clic pe fila **Internet Service (Serviciu Internet) > DNS > DNS**. 1.
- Selectaţi **Obtain DNS Automatically (Obţinere automată DNS)** sau **Set DNS Manually (Setare manuală DNS)**, introduceți adresa IP pe care doriți să o atribuiti serverului DNS. 2.
- Faceţi clic pe **Apply Changes (Aplicare modificări)** pentru a salva setările.. 3.

#### **Configurarea setărilor DDNS**

Pagina DDNS (Dynamic DNS) vă permite să configurați setările DDNS de la furnizorii de DDNS DynDNS sau TZO.

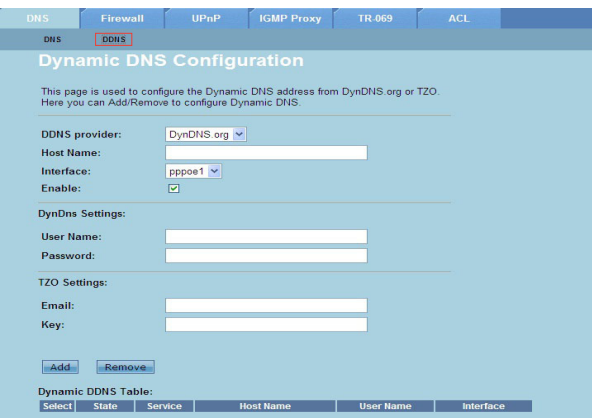

**Pentru configurarea setărilor DDNS:**

- Faceţi clic pe fila **Internet Service (Serviciu Internet) > DNS > DDNS**. 1.
- În lista verticală **DDNS provider (Furnizor DDNS)**, selectaţi furnizorul DDNS. 2.
- În câmpul **Host Name (Nume gazdă)**, atribuiţi numele gazdei DDNS. 3.
- În lista verticală **Interface (Interfaţă)**, selectaţi tipul conexiunii Internet. 4.
- Introduceţi numele utilizator şi parola pentru furnizorul DDNS. 5.
- Faceţi clic pe **Add (Adăugare)** pentru a adăuga setările DDNS în tabelul DNS. 6.

## <span id="page-33-0"></span>**Configurarea setărilor paravanului de protecţie**

Pagina Firewall (Paravan de protecție) vă permite să configurați setările de securitate pentru reţeaua wireless.

#### **Configurarea setărilor filtrului IP/Port**

Pagina IP/Port Filter (Filtru IP/Port) vă permite să restrângeți anumite tipuri de pachete de date de expediate sau sosite din, respectiv în retea.

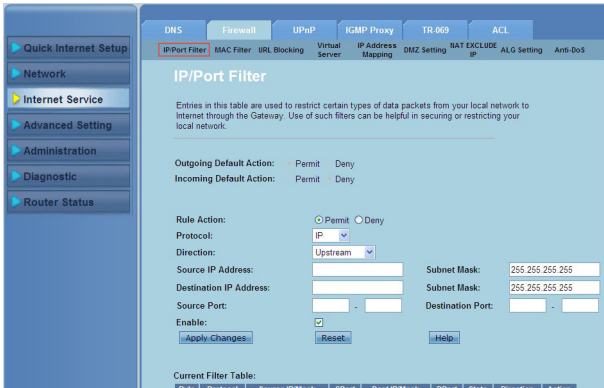

**Pentru a configura setările filtrului IP/Port:**

- Faceţi clic pe fila **Internet Service (Serviciu Internet) >** Fila **Firewall (Paravan de protecţie) > IP/Port Filter (Filtru IP/Port)**. 1.
- Selectaţi **Rule Action (Acţiune regulă)** ca **Permit (Permisiune)** sau **Deny (Refuz).** 2.
- În lista verticală **Protocol** , selectaţi tipul de protocol. 3.
- În câmpul **Direction (Direcţie)** , selectaţi **Upstream (Amonte)** (pachete de date expediate) sau **Downstream (Aval)** (pachete de date primite). 4.
- În câmpul **Source IP Address (Adresă IP sursă)** , introduceţi adresa IP de unde doriti să primiti pachetele de date. 5.
- În câmpul **Destination IP Address (Adresă IP destinaţie)**, introduceţi adresa IP unde doriti să fie transferate pachetele de date. 6.
- În câmpurile **Subnet Mask (Mască subretea)**, introduceți adresele măstilor de subreţea atât pentru adresele IP sursă, cât şi pentru cele de destinaţie. 7.
- Introduceti porturile sursă și destinație. 8.
- Bifaţi **Enable (Activare)**. 9.
- Faceţi clic pe **Apply Changes (Aplicare modificări)** pentru a aplica setările. 10. Faceti clic pe Reset (Resetare) pentru a revoca setările filtrului. Faceti clic pe **Help (Ajutor)** pentru informatii suplimentare privind configurarea setărilor filtrului.

**Notă:** Dacă doriţi să restricţionaţi accesul la pachetele de date Internet trimise sau sosite, selectaţi **Permit (Permisiune)** sau **Deny (Refuz)** din câmpurile **Outgoing Action (Acţiune de expediere)** sau **Incoming Default Action (Acţiune implicită de primire)**.

#### **Configurarea setărilor filtrului MAC**

Pagina MAC Filtru (Filtru MAC) vă permită să restricționați anumite tipuri de pachete de date expediate sau primite către, respectiv de la clienții rețelei pe baza adreselor MAC ale acestora.

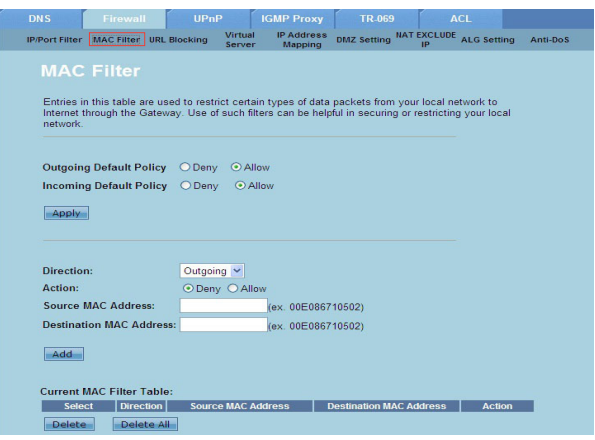

**Configurarea setărilor filtrului MAC:**

- Faceţi clic pe fila **Internet Service (Serviciu Internet) >** Fila **Firewall (Paravan de protecţie) > MAC Filter (Filtru MAC)**. 1.
- În câmpul **Direction (Direcţie)** , selectaţi **Outgoing (Expediate)** sau **Incoming (Primite)**. 2.
- În câmpul **Source IP Address (Adresă MAC sursă)**, introduceţi adresa MAC a clientului retelei de unde doriți să primiți pachetele de date. 3.
- În câmpul **Destination MAC Address (Adresă MAC destinaţie)**, introduceţi adresa MAC a clientului rețelei unde doriți să fie expediate pachetele de date. 4.
- Faceţi clic pe **Add (Adăugare)** pentru a adăuga setările filtrului MAC la **Current MAC Filter table (Tabel filtru MAC curent)**. 5.

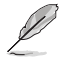

**Notă:** Dacă doriţi să restricţionaţi accesul la pachetele de date Internet trimise sau sosite, selectaţi **Permit (Permisiune)** sau **Allow (Se permite)** din câmpurile **Outgoing Action (Acţiune de expediere)** sau **Incoming Default Action (Acţiune implicită de primire)**.

#### **Configurarea setărilor URL Blocking (Blocare URL)**

Pagina URL Blocking (Blocare URL) vă permite să blocați anumite site-uri Web sau conţinuturi online pe baza anumitor cuvinte cheie.

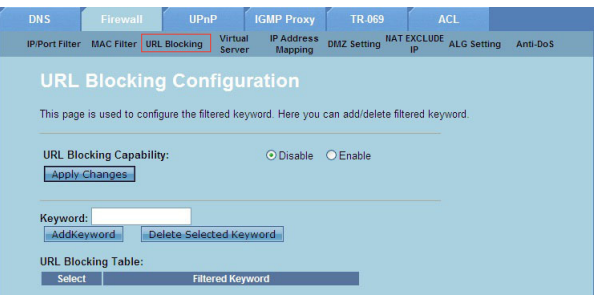

**Configurarea setărilor filtrului după cuvinte cheie:**

- Faceţi clic pe fila **Internet Service (Serviciu Internet) >** Fila **Firewall (Paravan de protecţie) > URL Blocking (Blocare URL)**. 1.
- În câmpul **URL Blocking Capacity (Capacitate de blocare URL)**, faceti clic pe **Disable (Dezactivare)** sau **Enable (Activare)**. 2.
- În câmpul **Keyword (Cuvânt cheie)**, introduceţi cuvântul cheie pe care doriţi să-l blocaţi. 3.
- Faceţi clic pe **Add Keyword (Adăugare cuvânt cheie)** pentru a adăuga cuvântul cheie la **URL Blocking Table (Tabel blocare URL)**. 4.

#### **Configurarea setărilor NAT Exclude IP (IP exclus din NAT)**

Pagina NAT Exclude IP (IP exclus din NAT) vă permite să configurați un interval IP care să fie exclus din rezervorul NAT al ruterului.

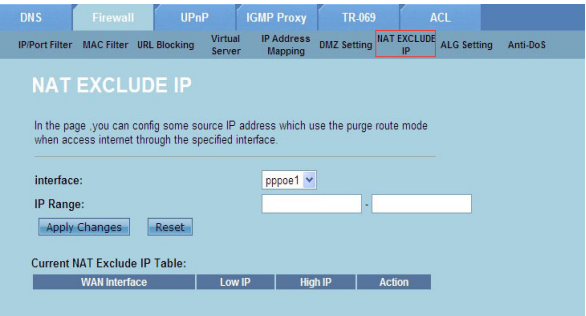

**Pentru a configura setările NAT Exclude IP (IP exclus din NAT):**

- Faceţi clic pe fila **Internet Service (Serviciu Internet) >** Fila **Firewall (Paravan de protecţie) > NAT EXCLUDE IP (IP exclus din NAT)**. 1.
- În câmpul **IP Range (Interval IP)**, introduceți intervalul IP pe care doriți să-l excludeți din rezervorul NAT al ruterului.. 2.
- Faceţi clic pe **Apply Changes (Aplicare modificări)** pentru a salva setările. 3.

#### **Configurarea setărilor AGL**

Pagina NAT ALG and Passthrough (ALG NAT şi acces) vă dă posibilitatea să permiteţi anumitor protocoale sau aplicaţii să treacă de paravanul de securitate a retelei.

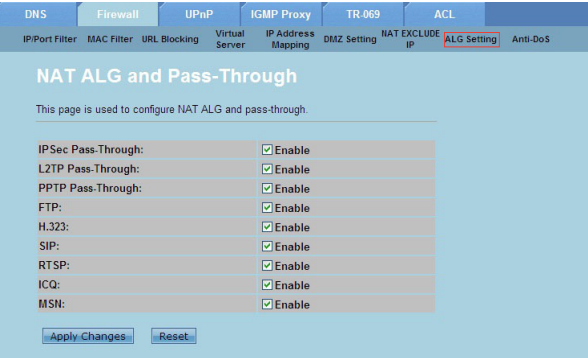

#### **Pentru a configura setările ALG:**

- Faceţi clic pe fila **Internet Service (Serviciu Internet) >** Fila **Firewall (Paravan de protecţie)> ALG Setting (Setări ALG)**. 1.
- Selectați protocoalele și aplicațiile cărora doriți să le acordați acces. 2.
- Faceţi clic pe **Apply Changes (Aplicare modificări)** pentru a salva setările. 3.

## <span id="page-37-0"></span>**Configurarea setărilor UPnP**

Pagina UPnP (Universal Plug and Play) Configuration (Configurare UPnP) vă permite să accesați conținuturile media aflate în dispozitivele UPnP găsite în rețea.

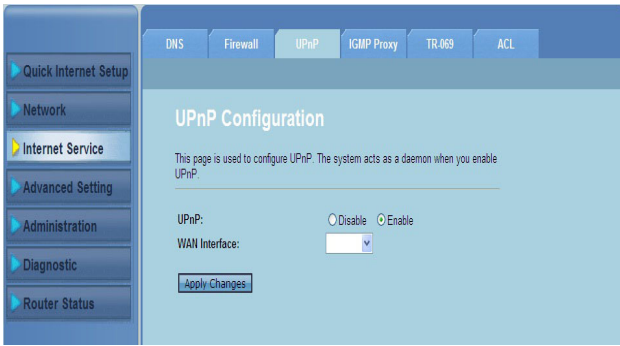

#### **Pentru a configura setările UPnP:**

- Faceţi clic pe fila **Internet Service (Serviciu Internet)** > Fila **UPnP**. 1.
- În câmpul **UPnP**, bifaţi **Enable (Activare)** pentru a permite conectarea UPnP. 2.
- În lista verticală **WAN Interface (Interfaţă WAN)**, alegeţi un grup de protocoale de reţea pentru a permite conectarea UPnP. 3.
- Faceţi clic pe **Apply Changes (Aplicare modificări)** pentru a salva setările. 4.

## <span id="page-38-0"></span>**Configurarea setărilor Configurare IGMP**

Pagina IGMP (Internet Group Management Protocol) Proxy Configuration (Configurare proxy IGMP) vă permite să configuraţi cantitatea de pachete IPTV pe care să le primiti printr-un proxy.

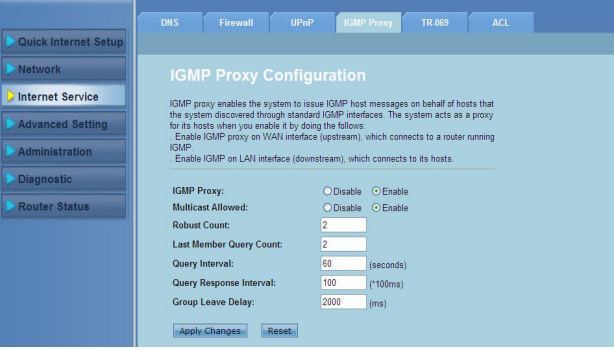

#### **Pentru a configura setările IGMP:**

- Faceţi clic pe fila **Internet Service (Serviciu Internet)** >Fila **IGMP Proxy**. 1.
- Bifaţi **Enable (Activare)** în opţiunile **IGMP Proxy** şi **Multicast Allowed (Difuzare multiplă permisă)**. 2.
- În câmpurile **Robust Count (Numărătoare robustă)** şi **Last Member Query Count (Contor de interogare ultimul membru)**, introduceţi variabilele. Valorile implicite sunt 2, respectiv 1. 3.
- În câmpul **Query Interval (Interval de interogare)**, introduce intervalul de timp exprimat în secunde între mesajele de interogare generală IGMP trimise de ruter. Valoarea implicită este 125 secunde. 4.
- În câmpul **Query Response Interval (Interval de răspuns la interogare)**, introduceți valoarea maximă a timpului în care IGMP asteaptă un răspuns la un mesaj de interogare generală. Valoarea implicită este 10 secunde. 5.
- În câmpul **Group Leave Delay (Întârziere părăsire grup)**, introduceţi valoarea timpului în milisecunde. 6.
- Faceţi clic pe **Apply Changes (Aplicare modificări)** pentru a salva setările. 7.

## <span id="page-39-0"></span>**Configurarea setărilor complexe**

Pagina Advanced Setting (Setări complexe) vă permite să configuraţi setări complexe pentru ruterul wireless ASUS, precum Bridge Setting (Setări punte), Routing (Rutare), Port Mapping (Mapare port), QoS, SNMP şi diverse alte setări.

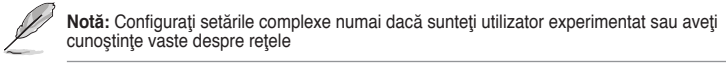

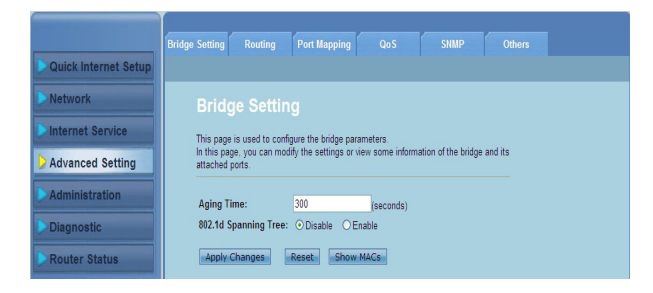

## <span id="page-40-0"></span>**Configurarea setărilor de administrare**

Pagina Administration (Administrare) vă permite să readuceți ruterul wireless la setările sale implicite sau la setările de configurație salvate, să faceți upgrade pentru firmware, să vizualizați jurnale, să creați, editați sau stergeți conturi utilizator si să configurați setările de sistem.

## **Restabilirea setărilor ruterului wireless**

Pagina Commit/Reboot (Comitere/Repornire) vă permite să readuceți ruterul la setările sale implicite sau la setările de configurație salvate anterior.

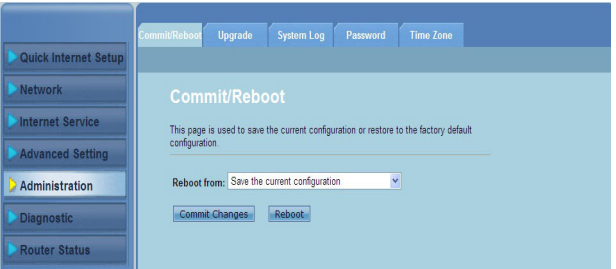

**Pentru a configura setările Commit/Reboot (Comitere/Repornire):**

- Faceti clic pe fila **Administration (Administrare) > Commit/Reboot (Comitere/Repornire)**. 1.
- În lista verticală **Reboot from (Repornire de la)** puteti salva configurația curentă sau restabili setările sale implicite selectând optiunea Save the **current configuration (Salvare configuraţie curentă)** sau **Restore to the factory default configuration (Restabilire configuraţie implicită din fabricaţie)**. 2.
- Faceti clic pe **Reboot (Repornire)** pentru a încărca configurația selectată și reîncărcaţi sistemul ruterului. 3.

## <span id="page-41-0"></span>**Actualizarea softului integrat**

Pagina Upgrade Firmware (Upgrade Firmware) vă permite să faceţi upgrade la versiunea de Firmware a ruterului wireless.

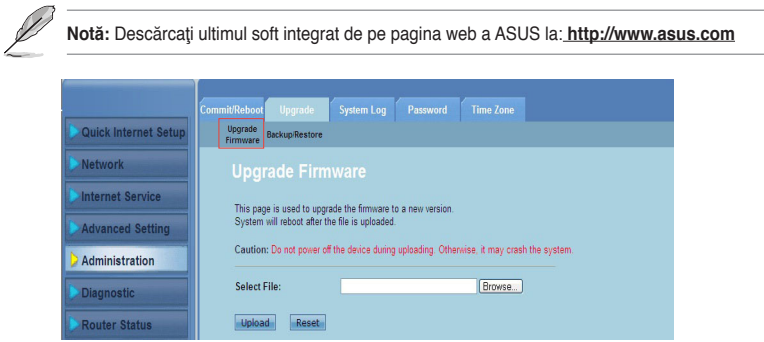

#### **Pentru actualizarea softului integrat:**

- Faceţi clic pe fila **Administration (Administrare) >** Fila **Upgrade > Upgrade Firmware**. 1.
- În câmpul **Select File (Selectare fişier)**, faceţi clic pe **Browse (Răsfoire)** pentru a localiza noul fişier Firmware în computer. 2.
- Faceţi clic pe **Upload (Încărcare)**. Aşteptaţi câteva minute pentru ca procesul de încărcare să se finalizeze. 3.

## <span id="page-42-0"></span>**Copierea de rezervă/restabilirea setărilor**

Pagina Copiere de rezervă/restabilire setări vă permite să faceți o copie de rezervă a setărilor de configurație sau să le salvați într-un fișier utilizând calea preferată și să restabiliți setările ruterului wireless utilizând fișierul de configurare salvat.

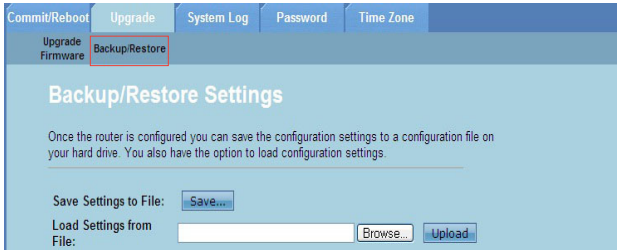

#### **Pentru copierea de rezervă a setărilor:**

- Faceţi clic pe fila **Administration (Administrare) >** Fila **Upgrade > Backup/ Restore (Copiere de rezervă/Restabilire)**. 1.
- În fila **Save Settings to File (Salvare setări în fişier)** , faceţi clic pe **Save (Salvare)** pentru a salva setările de configuraţie utilizând calea preferată. 2.

#### **Pentru restabilirea setărilor:**

- Faceţi clic pe fila **Administration (Administrare) >** Fila **Upgrade > Backup/ Restore (Copiere de rezervă/Restabilire)**. 1.
- În câmpul **Load Settings from File (Încărcare setări din fişier)**, faceţi clic pe **Browse (Răsfoire)** pentru a localiza fişierul de configurare salvat. 2.

## <span id="page-43-0"></span>**Configurarea jurnalelor de sistem**

Pagina Log Setting (Setări jurnal) vă permite să activați sau dezactivați funcția jurnal de sistem şi să vizualizaţi jurnalele de sistem.

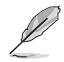

**Nota:** Puteţi bifa cele doua casete pentru a vizualiza jurnalele de sistem în Events Log Tabel<br>(Tabel de jurnale de evenimente).

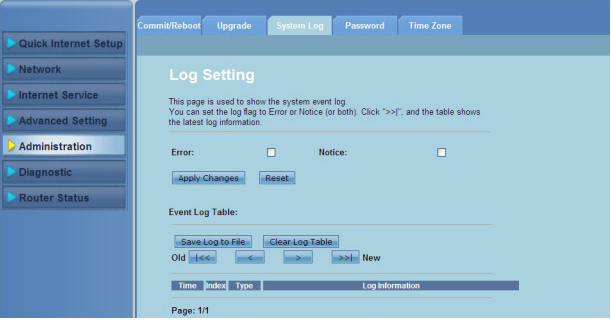

**Pentru a configura setările jurnalului de sistem:**

- Faceţi clic pe fila **Administration (Administrare) >** Fila **System Log (Jurnal sistem)**. 1.
- Bifaţi casetele **Error (Eroare)** şi **Notice (Notificare)** pentru a vizualiza jurnalele de evenimente ale sistemului. 2.
- Faceti clic pe **Apply Changes (Aplicare modificări)** . Informatiile despre jurnale (Error and Notice Logs (Jurnale de erori şi notificări) se vor afişa în **Events Log Table (Tabel jurnale de evenimente)**. 3.
- Faceţi clic pe **Save Log to File (Salvare jurnal în fişier)** pentru a salva o copie a informaţiilor despre jurnale în unitatea locală. 4.
- Faceti clic pe **Clear Log Table (Golire tabel jurnale)** pentru a goli jurnalele de sistem din tabel. 5.

## <span id="page-44-0"></span>**Configurarea setărilor contului de utilizator**

Pagina User Account Configuration (Configurare cont utilizator) vă permite să creați, modificați sau stergeți conturi de utilizator.

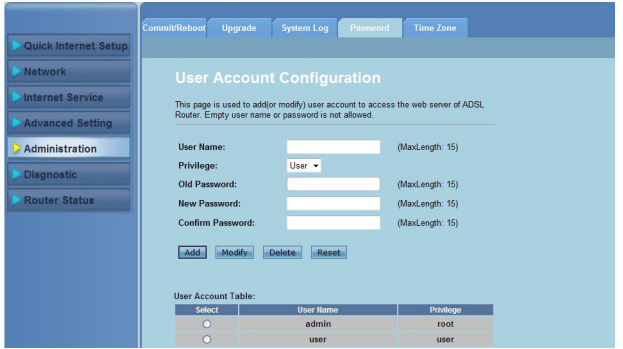

#### **Pentru a adăuga un cont de utilizator:**

- Faceti clic pe fila Administration (Administrare) > Fila Password (Parolă). 1.
- În câmpul **User Name (Nume utilizator)**, introduceți numele de utilizator dorit. 2.
- În lista verticală **Privilege (Privilegiu)**, selectaţi tipul de privilegiu: **Root**  3. **(Rădăcină)** sau **User (Utilizator)**.
- Introduceţi parola în câmpurile **New Password (Parolă nouă)** şi **Confirm Password (Confirmare parolă)**. 4.
- Faceţi clic pe **Add (Adăugare)** pentru a adăuga nou cont în **User Account Table (Tabel de conturi de utilizator)**. 5.

**Pentru a modifica un cont de utilizator:**

- Faceti clic pe fila Administration (Administrare) > Fila Password (Parolă). 1.
- În User Account Table (Tabel de conturi de utilizator), bifati contul de utilizator pe care doriţi să-l modificaţi. 2.
- Introduceţi vechea parolă în câmpul **Old Password (Parolă veche)**. 3.
- Introduceţi parola în câmpurile **New Password (Parolă nouă)** şi **Confirm Password (Confirmare parolă)**. 4.
- Faceti clic pe **Modify (Modificare)** pentru a modifica contul de utilizator selectat. 5.

**Notă:** Puteţi doar modifica noua parolă a contului de utilizator.

#### **Pentru a şterge un cont de utilizator:**

- Faceţi clic pe fila **Administration (Administrare) >** Fila **Password (Parolă)**. 1.
- În User Account Table (Tabel de conturi de utilizator), bifati contul de utilizator pe care doriţi să-l ştergeţi. 2.
- Faceţi clic pe **Delete (Ştergere)** pentru a şterge contul de utilizator din **User Account Table (Tabel de conturi de utilizator)** 3.

## <span id="page-45-0"></span>**Configurarea setărilor orei sistemului**

Pagina System Time Configuration (Configurare oră sistem) vă permite să configurati ora sistemului manual sau să obțineți ora sistemului în mod automat de la serverul de timp.

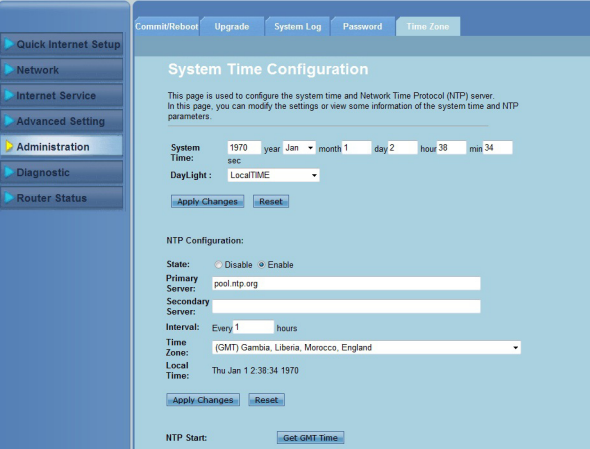

#### **Pentru a configura ora sistemului manual:**

- Faceţi clic pe fila **Administration (Administrare) >** Fila **Time Zone (Fus orar)**. 1.
- În câmpul **System Time (Oră sistem)**, introduceţi informaţiile necesare. 2.
- Faceţi clic pe **Apply Changes (Aplicare modificări)** pentru a salva setările. 3.

#### **Pentru a obţine ora sistemului automat:**

- Faceţi clic pe fila **Administration (Administrare) >** Fila **Time Zone (Fus orar)**. 1.
- În câmpul **State (Stare)** de la **NTP Configuration (Configurare NTP)**, bifaţi **Enable (Activare)** pentru a activa functia Network Time Protocol (NTP) (Protocol oră rețea). 2.
- Introduceți informațiile necesare. 3.
- Faceţi clic pe **Apply Changes (Aplicare modificări)** pentru a salva setările. 4.

## <span id="page-46-0"></span>**Configurarea setărilor de diagnosticare**

Pagina Diagnostic (Diagnosticare) va permite sa depistaţi, izolaţi şi sa remediaţi problemele de reţea.

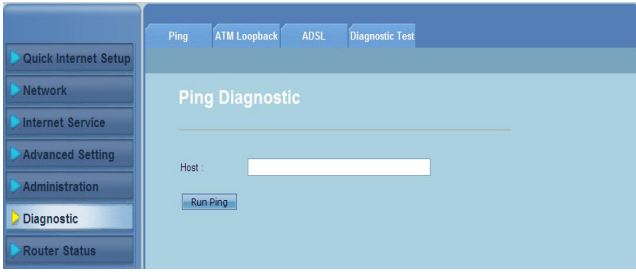

## <span id="page-47-0"></span>**Verificarea stării ruterului wireless şi a setărilor de bază**

Pagina Router Status (Stare ruter) vă permite să vizualizați starea curentă a ruterului wireless, starea conexiunii şi jurnalele de sistem.

**Faceţi clic pe file pentru a vizualiza aceste informaţii:**

Fila **System (Sistem)** •

> Pagina **System Status (Stare sistem)** prezintă starea curentă şi unele setări de bază ale ruterului wireless, precum versiunea de software, versiunea DSP, timpul de activitate, viteza de transfer în amonte şi viteza de transfer în aval.

Fila **LAN** •

> Pagina **LAN Status (Stare LAN)** prezintă câteva dintre setările LAN de bază ale ruterului wireless, adresa IP LAN, starea serverului DHCP, adresa MAC şi tabelul DHCP.

Fila **Wireless** •

> Pagina **WLAN Status (Stare WLAN)** prezintă setările de bază şi starea retelei locale wireless (WLAN).

Fila **WAN** •

> Pagina **WAN** prezintă starea de bază a WAN şi a serverului DNS al ruterului.

#### Fila **Port Mapping (Mapare port)** •

Pagina Port Mapping (Mapare port) prezintă relatia și starea mapării portului.

Fila **Statistics (Statistici)** •

> Pagina **ADSL Statistics (Statistici ADSL)** prezintă starea liniei ADSL, rata de transfer în amonte, rata de transfer în aval şi alte informatii.

Fila **ARP Table (Tabel ARP)** •

> Pagina **ARP Table (Tabel ARP)** prezintă adresele IP şi adresele MAC corespondente.

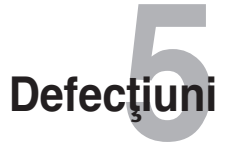

## <span id="page-48-0"></span>**Remedierea defecţiunilor**

Acest ghid de remediere a defecțiunilor furnizează soluții pentru anumite probleme comune pe care le-aţi putea întâlni în timpul instalării sau folosirii Routerului ASUS. Aceste probleme necesită simple remedieri pe care le puteţi îndeplini chiar dvs. Contactaţi Centru de Suport Tehnic ASUS dacă întâlniţi probleme nemenţionate în acest capitol.

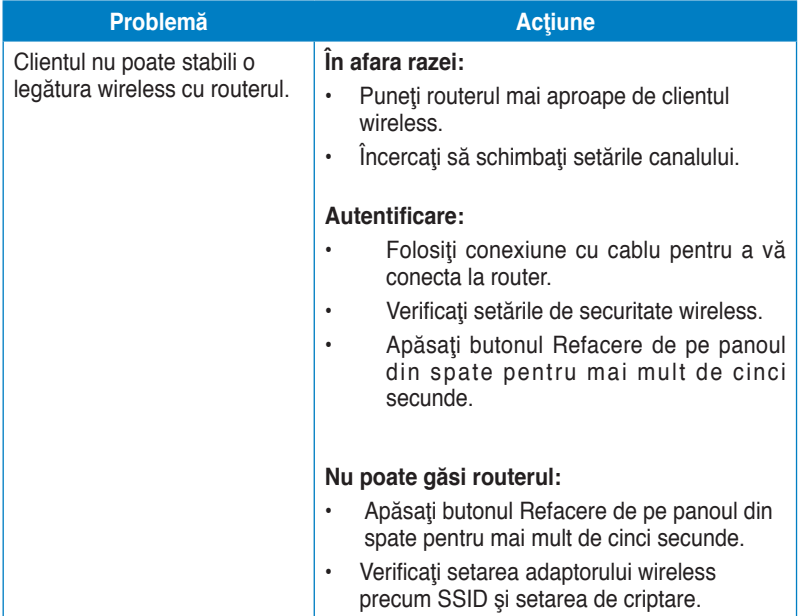

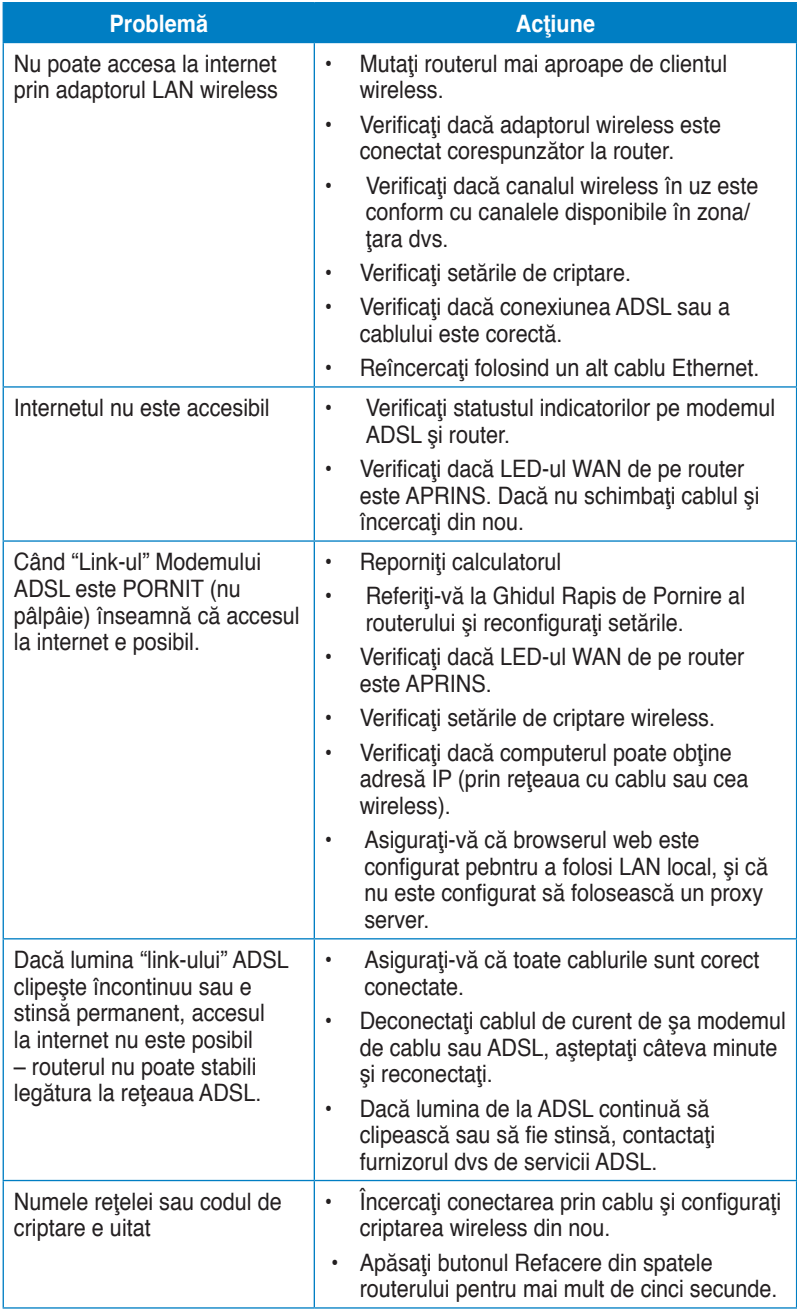

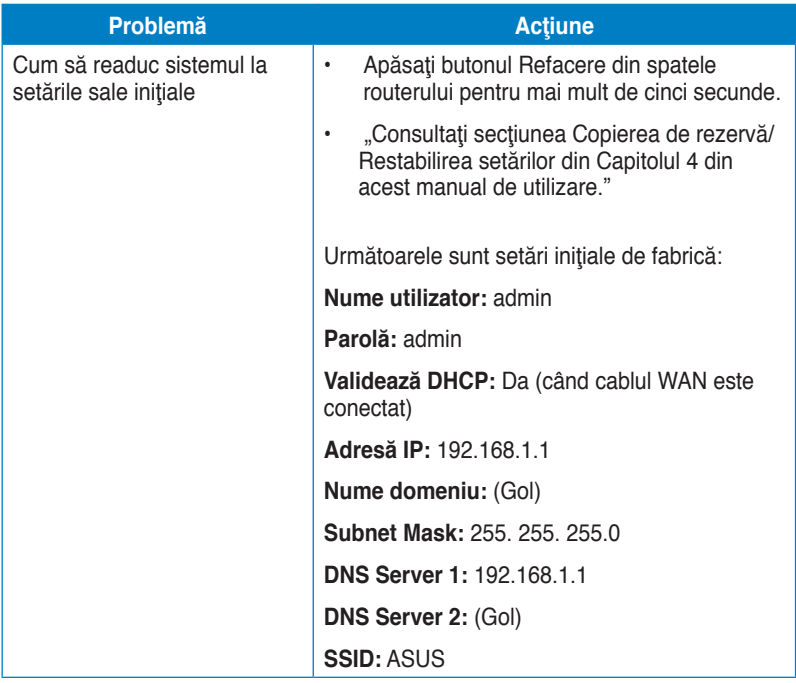

## <span id="page-51-0"></span>**Uwagi ASUS Recycling/Takeback Services**

ASUS recycling and takeback programs come from our commitment to the highest standards for protecting our environment. We believe in providing solutions for you to be able to responsibly recycle our products, batteries, other components, as well as the packaging materials. Please go to http://csr.asus.com/english/Takeback.htm for the detailed recycling information in different regions.

## **REACH**

Complying with the REACH (Registration, Evaluation, Authorisation, and Restriction of Chemicals) regulatory framework, we published the chemical substances in our products at ASUS REACH website at http://csr.asus.com/english/REACH.htm

## **Federal Communications Commission Statement**

This device complies with Part 15 of the FCC Rules. Operation is subject to the following two conditions:

- This device may not cause harmful interference.
- This device must accept any interference received, including interference that may cause undesired operation.

This equipment has been tested and found to comply with the limits for a class B digital device, pursuant to part 15 of the FCC Rules. These limits are designed to provide reasonable protection against harmful interference in a residential installation.

This equipment generates, uses and can radiate radio frequency energy and, if not installed and used in accordance with the instructions, may cause harmful interference to radio communications. However, there is no guarantee that interference will not occur in a particular installation. If this equipment does cause harmful interference to radio or television reception, which can be determined by turning the equipment off and on, the user is encouraged to try to correct the interference by one or more of the following measures:

- Reorient or relocate the receiving antenna.
- Increase the separation between the equipment and receiver.
- Connect the equipment into an outlet on a circuit different from that to which the receiver is connected.
- Consult the dealer or an experienced radio/TV technician for help.

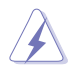

**Warning:** Any changes or modifications not expressly approved by the party responsible for compliance could void the user's authority to operate the equipment.

#### **Prohibition of Co-location**

This device and its antenna(s) must not be co-located or operating in conjunction with any other antenna or transmitter.

#### **Safety Information**

To maintain compliance with FCC's RF exposure guidelines, this equipment should be installed and operated with minimum distance 20cm between the radiator and your body. Use on the supplied antenna.

#### **Declaration of Conformity for R&TTE directive 1999/5/EC**

Essential requirements – Article 3

Protection requirements for health and safety – Article 3.1a

Testing for electric safety according to EN 60950-1 has been conducted. These are considered relevant and sufficient.

Protection requirements for electromagnetic compatibility – Article 3.1b

Testing for electromagnetic compatibility according to EN 301 489-1 and EN 301 489-17 has been conducted. These are considered relevant and sufficient.

Effective use of the radio spectrum – Article 3.2

Testing for radio test suites according to EN 300 328- 2 has been conducted. These are considered relevant and sufficient.

## **CE Mark Warning**

This is a Class B product, in a domestic environment, this product may cause radio interference, in which case the user may be required to take adequate measures.

Operation Channels: Ch1~11 for N. America, Ch1~14 Japan, Ch1~13 Europe (ETSI)

## **IC Warning**

The Class B digital apparatus meets all requirements of the Canadian Interference-Causing Equipment Regulation.

Cet appareil numerique de la class B respecte toutes les exigences du Reglement sur le materiel brouilleur du Canada.

## **GNU General Public License**

#### **Licensing information**

This product includes copyrighted third-party software licensed under the terms of the GNU General Public License. Please see The GNU General Public License for the exact terms and conditions of this license. We include a copy of the GPL with every CD shipped with our product. All future firmware updates will also

be accompanied with their respective source code. Please visit our web site for updated information. Note that we do not offer direct support for the distribution.

#### **GNU GENERAL PUBLIC LICENSE**

Version 2, June 1991

Copyright (C) 1989, 1991 Free Software Foundation, Inc.

59 Temple Place, Suite 330, Boston, MA 02111-1307 USA

Everyone is permitted to copy and distribute verbatim copies of this license document, but changing it is not allowed.

#### **Preamble**

The licenses for most software are designed to take away your freedom to share and change it. By contrast, the GNU General Public License is intended to guarantee your freedom to share and change free software--to make sure the software is free for all its users. This General Public License applies to most of the Free Software Foundation's software and to any other program whose authors commit to using it. (Some other Free Software Foundation software is covered by the GNU Library General Public License instead.) You can apply it to your programs, too.

When we speak of free software, we are referring to freedom, not price. Our General Public Licenses are designed to make sure that you have the freedom to distribute copies of free software (and charge for this service if you wish), that you receive source code or can get it if you want it, that you can change the software or use pieces of it in new free programs; and that you know you can do these things.

To protect your rights, we need to make restrictions that forbid anyone to deny you these rights or to ask you to surrender the rights. These restrictions translate to certain responsibilities for you if you distribute copies of the software, or if you modify it.

For example, if you distribute copies of such a program, whether gratis or for a fee, you must give the recipients all the rights that you have. You must make sure that they, too, receive or can get the source code. And you must show them these terms so they know their rights.

We protect your rights with two steps: (1) copyright the software, and (2) offer you this license which gives you legal permission to copy, distribute and/or modify the software.

Also, for each author's protection and ours, we want to make certain that everyone understands that there is no warranty for this free software. If the software is modified by someone else and passed on, we want its recipients to know that what they have is not the original, so that any problems introduced by others will not reflect on the original authors' reputations.

Finally, any free program is threatened constantly by software patents. We wish to avoid the danger that redistributors of a free program will individually obtain patent licenses, in effect making the program proprietary. To prevent this, we have made it clear that any patent must be licensed for everyone's free use or not licensed at all. The precise terms and conditions for copying, distribution and modification follow.

#### **Terms & conditions for copying, distribution, & modification**

0. This License applies to any program or other work which contains a notice placed by the copyright holder saying it may be distributed under the terms of this General Public License. The "Program", below, refers to any such program or work, and a "work based on the Program" means either the Program or any derivative work under copyright law: that is to say, a work containing the Program or a portion of it, either verbatim or with modifications and/or translated into another language. (Hereinafter, translation is included without limitation in the term "modification".) Each licensee is addressed as "you".

Activities other than copying, distribution and modification are not covered by this License; they are outside its scope. The act of running the Program is not restricted, and the output from the Program is covered only if its contents constitute a work based on the Program (independent of having been made by running the Program). Whether that is true depends on what the Program does.

1. You may copy and distribute verbatim copies of the Program's source code as you receive it, in any medium, provided that you conspicuously and appropriately publish on each copy an appropriate copyright notice and disclaimer of warranty; keep intact all the notices that refer to this License and to the absence of any warranty; and give any other recipients of the Program a copy of this License along with the Program.

You may charge a fee for the physical act of transferring a copy, and you may at your option offer warranty protection in exchange for a fee.

2. You may modify your copy or copies of the Program or any portion of it, thus forming a work based on the Program, and copy and distribute such modifications or work under the terms of Section 1 above, provided that you also meet all of these conditions:

a) You must cause the modified files to carry prominent notices stating that you changed the files and the date of any change.

b) You must cause any work that you distribute or publish, that in whole or in part contains or is derived from the Program or any part thereof, to be licensed as a whole at no charge to all third parties under the terms of this License.

c) If the modified program normally reads commands interactively when run, you must cause it, when started running for such interactive use in the most ordinary way, to print or display an announcement including an appropriate copyright notice and a notice that there is no warranty (or else, saying that you provide a warranty) and that users may redistribute the program under these conditions, and telling the user how to view a copy of this License.

(Exception: if the Program itself is interactive but does not normally print such an announcement, your work based on the Program is not required to print an announcement.)

These requirements apply to the modified work as a whole. If identifiable sections of that work are not derived from the Program, and can be reasonably considered independent and separate works in themselves, then this License, and its terms, do not apply to those sections when you distribute them as separate works. But when you distribute the same sections as part of a whole which is a work based on the Program, the distribution of the whole must be on the terms of this License, whose permissions for other licensees extend to the entire whole, and thus to each and every part regardless of who wrote it.

Thus, it is not the intent of this section to claim rights or contest your rights to work written entirely by you; rather, the intent is to exercise the right to control the distribution of derivative or collective works based on the Program.

In addition, mere aggregation of another work not based on the Program with the Program (or with a work based on the Program) on a volume of a storage or distribution medium does not bring the other work under the scope of this License.

3. You may copy and distribute the Program (or a work based on it, under Section 2) in object code or executable form under the terms of Sections 1 and 2 above provided that you also do one of the following:

a) Accompany it with the complete corresponding machine-readable source code, which must be distributed under the terms of Sections 1 and 2 above on a medium customarily used for software interchange; or,

b) Accompany it with a written offer, valid for at least three years, to give any third party, for a charge no more than your cost of physically performing source distribution, a complete machine-readable copy of the corresponding source code, to be distributed under the terms of Sections 1 and 2 above on a medium customarily used for software interchange; or,

c) Accompany it with the information you received as to the offer to distribute corresponding source code. (This alternative is allowed only for noncommercial distribution and only if you received the program in object code or executable form with such an offer, in accord with Subsection b above.)

The source code for a work means the preferred form of the work for making modifications to it. For an executable work, complete source code means all the source code for all modules it contains, plus any associated interface definition files, plus the scripts used to control compilation and installation of the executable. However, as a special exception, the source code distributed need not include anything that is normally distributed (in either source or binary form) with the major components (compiler, kernel, and so on) of the operating system on which the executable runs, unless that component itself accompanies the executable.

If distribution of executable or object code is made by offering access to copy from a designated place, then offering equivalent access to copy the source code from the same place counts as distribution of the source code, even

though third parties are not compelled to copy the source along with the object code.

- 4. You may not copy, modify, sublicense, or distribute the Program except as expressly provided under this License. Any attempt otherwise to copy, modify, sublicense or distribute the Program is void, and will automatically terminate your rights under this License. However, parties who have received copies, or rights, from you under this License will not have their licenses terminated so long as such parties remain in full compliance.
- 5. You are not required to accept this License, since you have not signed it. However, nothing else grants you permission to modify or distribute the Program or its derivative works. These actions are prohibited by law if you do not accept this License. Therefore, by modifying or distributing the Program (or any work based on the Program), you indicate your acceptance of this License to do so, and all its terms and conditions for copying, distributing or modifying the Program or works based on it.
- 6. Each time you redistribute the Program (or any work based on the Program), the recipient automatically receives a license from the original licensor to copy, distribute or modify the Program subject to these terms and conditions. You may not impose any further restrictions on the recipients' exercise of the rights granted herein. You are not responsible for enforcing compliance by third parties to this License.
- 7. If, as a consequence of a court judgment or allegation of patent infringement or for any other reason (not limited to patent issues), conditions are imposed on you (whether by court order, agreement or otherwise) that contradict the conditions of this License, they do not excuse you from the conditions of this License. If you cannot distribute so as to satisfy simultaneously your obligations under this License and any other pertinent obligations, then as a consequence you may not distribute the Program at all. For example, if a patent license would not permit royalty-free redistribution of the Program by all those who receive copies directly or indirectly through you, then the only way you could satisfy both it and this License would be to refrain entirely from distribution of the Program.

If any portion of this section is held invalid or unenforceable under any particular circumstance, the balance of the section is intended to apply and the section as a whole is intended to apply in other circumstances.

It is not the purpose of this section to induce you to infringe any patents or other property right claims or to contest validity of any such claims; this section has the sole purpose of protecting the integrity of the free software distribution system, which is implemented by public license practices. Many people have made generous contributions to the wide range of software distributed through that system in reliance on consistent application of that system; it is up to the author/donor to decide if he or she is willing to distribute software through any other system and a licensee cannot impose that choice.

This section is intended to make thoroughly clear what is believed to be a consequence of the rest of this License.

- 8. If the distribution and/or use of the Program is restricted in certain countries either by patents or by copyrighted interfaces, the original copyright holder who places the Program under this License may add an explicit geographical distribution limitation excluding those countries, so that distribution is permitted only in or among countries not thus excluded. In such case, this License incorporates the limitation as if written in the body of this License.
- 9. The Free Software Foundation may publish revised and/or new versions of the General Public License from time to time. Such new versions will be similar in spirit to the present version, but may differ in detail to address new problems or concerns.

Each version is given a distinguishing version number. If the Program specifies a version number of this License which applies to it and "any later version", you have the option of following the terms and conditions either of that version or of any later version published by the Free Software Foundation. If the Program does not specify a version number of this License, you may choose any version ever published by the Free Software Foundation.

10. If you wish to incorporate parts of the Program into other free programs whose distribution conditions are different, write to the author to ask for permission. For software which is copyrighted by the Free Software Foundation, write to the Free Software Foundation; we sometimes make exceptions for this. Our decision will be guided by the two goals of preserving the free status of all derivatives of our free software and of promoting the sharing and reuse of software generally.

#### **NO WARRANTY**

- 11 BECAUSE THE PROGRAM IS LICENSED FREE OF CHARGE, THERE IS NO WARRANTY FOR THE PROGRAM, TO THE EXTENT PERMITTED BY APPLICABLE LAW. EXCEPT WHEN OTHERWISE STATED IN WRITING THE COPYRIGHT HOLDERS AND/OR OTHER PARTIES PROVIDE THE PROGRAM "AS IS" WITHOUT WARRANTY OF ANY KIND, EITHER EXPRESSED OR IMPLIED, INCLUDING, BUT NOT LIMITED TO, THE IMPLIED WARRANTIES OF MERCHANTABILITY AND FITNESS FOR A PARTICULAR PURPOSE. THE ENTIRE RISK AS TO THE QUALITY AND PERFORMANCE OF THE PROGRAM IS WITH YOU. SHOULD THE PROGRAM PROVE DEFECTIVE, YOU ASSUME THE COST OF ALL NECESSARY SERVICING, REPAIR OR CORRECTION.
- 12 IN NO EVENT UNLESS REQUIRED BY APPLICABLE LAW OR AGREED TO IN WRITING WILL ANY COPYRIGHT HOLDER, OR ANY OTHER PARTY WHO MAY MODIFY AND/OR REDISTRIBUTE THE PROGRAM AS PERMITTED ABOVE, BE LIABLE TO YOU FOR DAMAGES, INCLUDING ANY GENERAL, SPECIAL, INCIDENTAL OR CONSEQUENTIAL DAMAGES

ARISING OUT OF THE USE OR INABILITY TO USE THE PROGRAM (INCLUDING BUT NOT LIMITED TO LOSS OF DATA OR DATA BEING RENDERED INACCURATE OR LOSSES SUSTAINED BY YOU OR THIRD PARTIES OR A FAILURE OF THE PROGRAM TO OPERATE WITH ANY OTHER PROGRAMS), EVEN IF SUCH HOLDER OR OTHER PARTY HAS BEEN ADVISED OF THE POSSIBILITY OF SUCH DAMAGES.

END OF TERMS AND CONDITIONS

## **NCC Warning**

經型式認證合格之低功率射頻雷機,非經許可,公司、商號或使用者均不得擅自變 更頻率、加大功率或變更原設計之特性及功能。

低功率射頻電機之使用不得影響飛航安全及干擾合法通信;經發現有干擾現象時, 應立即停用,並改善至無干擾時方得繼續使用。

前項合法通信,指依電信法規定作業之無線電通信。

低功率射頻電機須忍受合法通信或工業、科學及醫療用電波輻射性電機設備之干擾。

## **Safety Warning**

SAFE TEMP: This wireless router should be only used in environments with ambient temperatures between 5ºC(41ºF) and 40ºC(104ºF).

DO NOT expose to or use near liquids, rain, or moisture. DO NOT use the modem during electrical storms.

## <span id="page-59-0"></span>**Informaţii de contact despre producător**

## **ASUSTeK COMPUTER INC.**<br>Adresa companiei 15 Li-Te Road

Adresa companiei 15 Li-Te Road, Peitou, Taipei, Taiwan 11259 www.asus.com.tw

#### **Asistenţă tehnică**

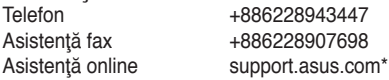

#### **ASUS COMPUTER INTERNATIONAL (America)**

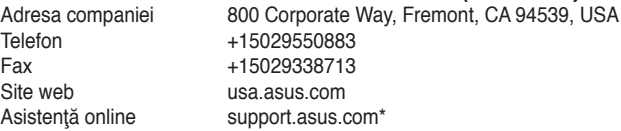

#### **ASUS COMPUTER GmbH (Germany şi Austria)**

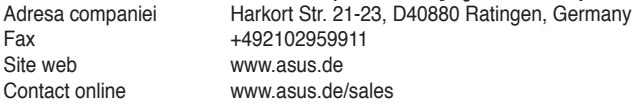

#### **Asistenţă tehnică**

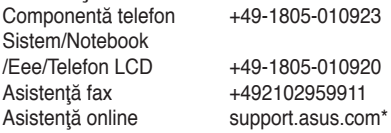

**\* 0,14 euro/minut de pe o linie telefonică fixă din Germania; 0,42 euro/minut de pe un telefon mobil.**

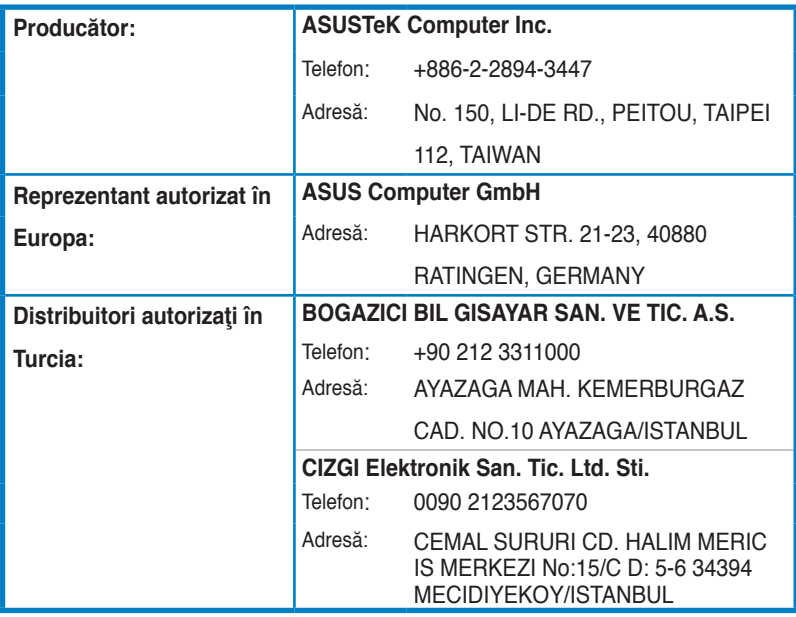

EEE Yönetmeliğine Uygundur.